**Vantron VT-M2M-TC VM** 

## **VT‐M2M‐TC VM User's Manual**

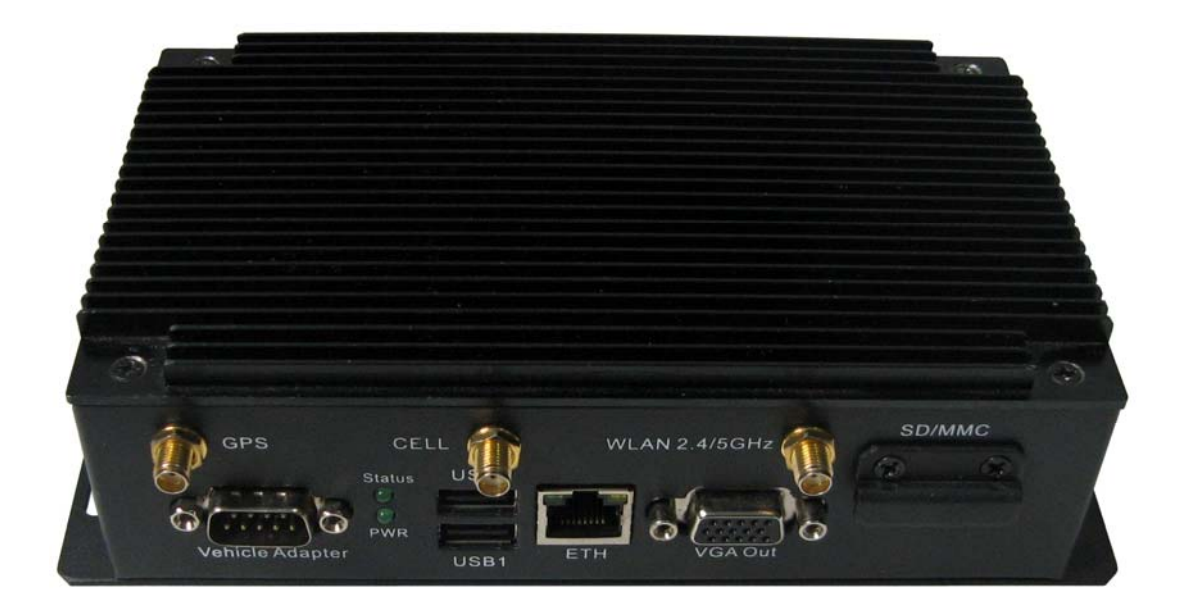

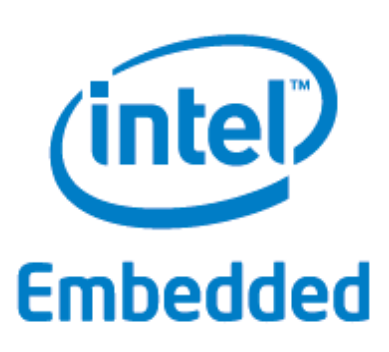

**Chengdu Vantron Technology, Ltd. www.vantrontech.com.cn**

## **Revision History:**

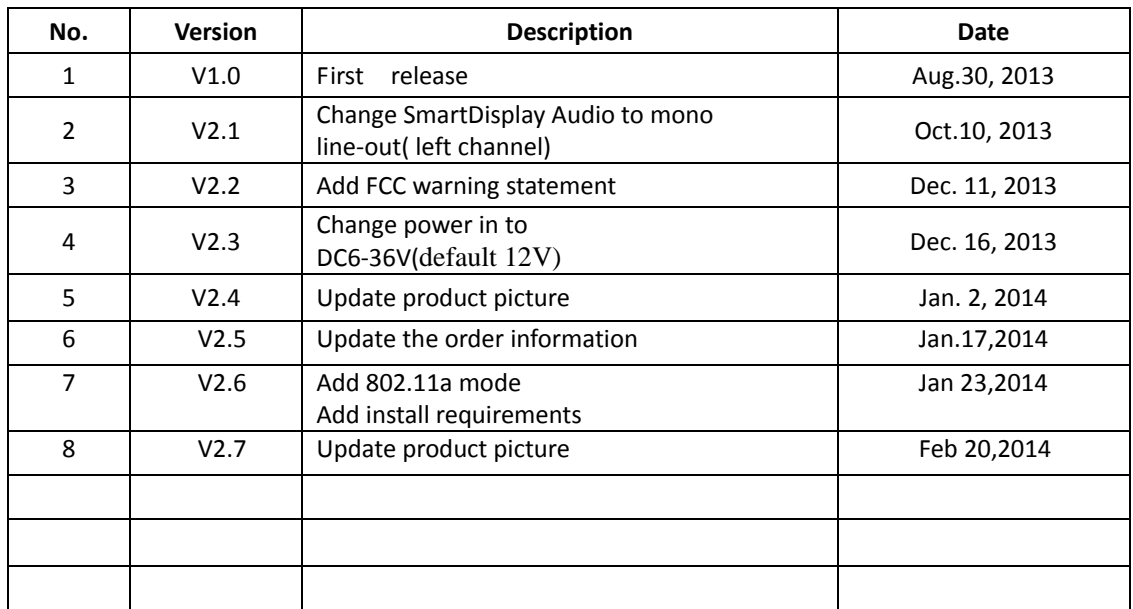

## Vantron VT-M2M-TC VM

## **Table of Contents**

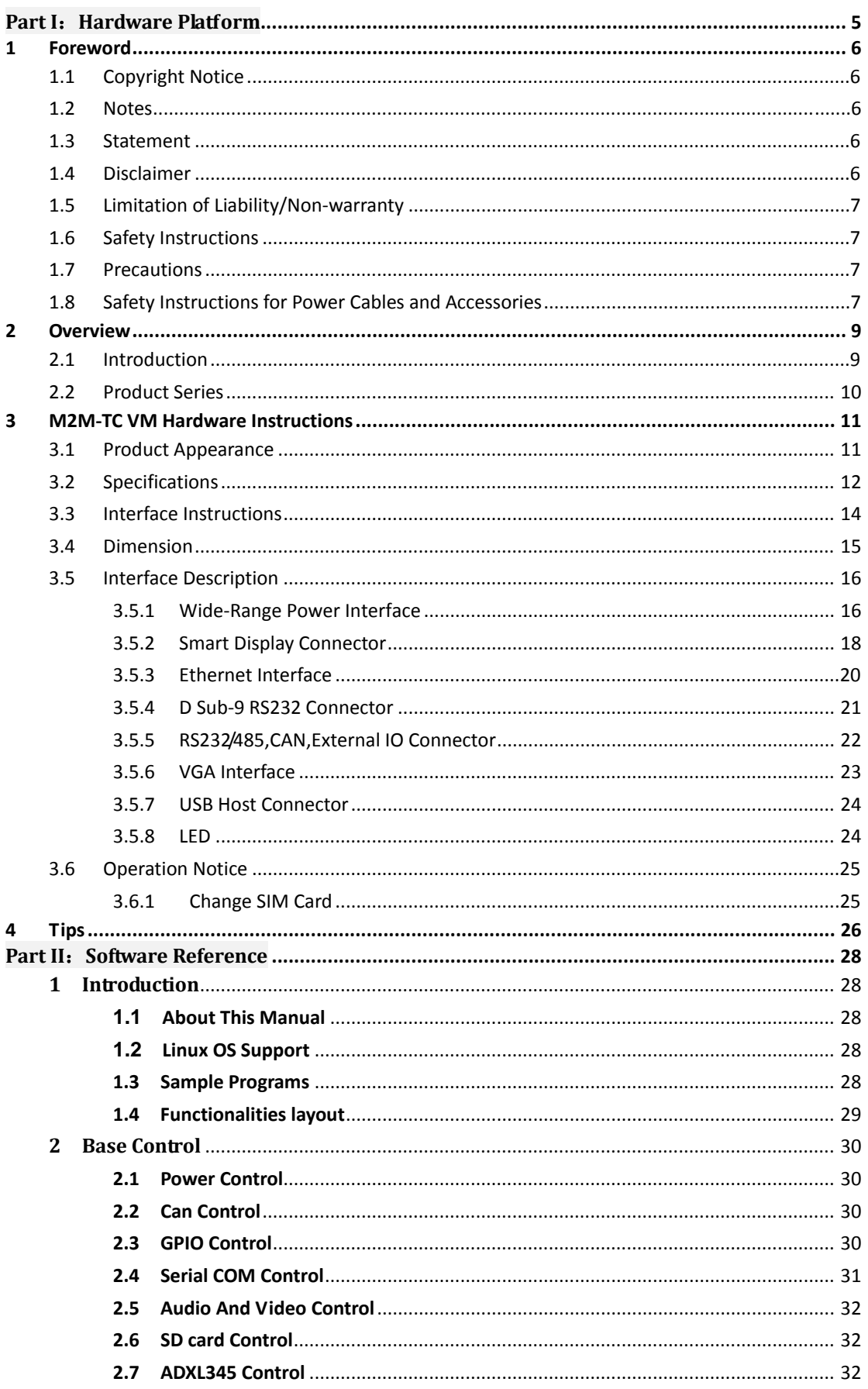

## **Vantron**

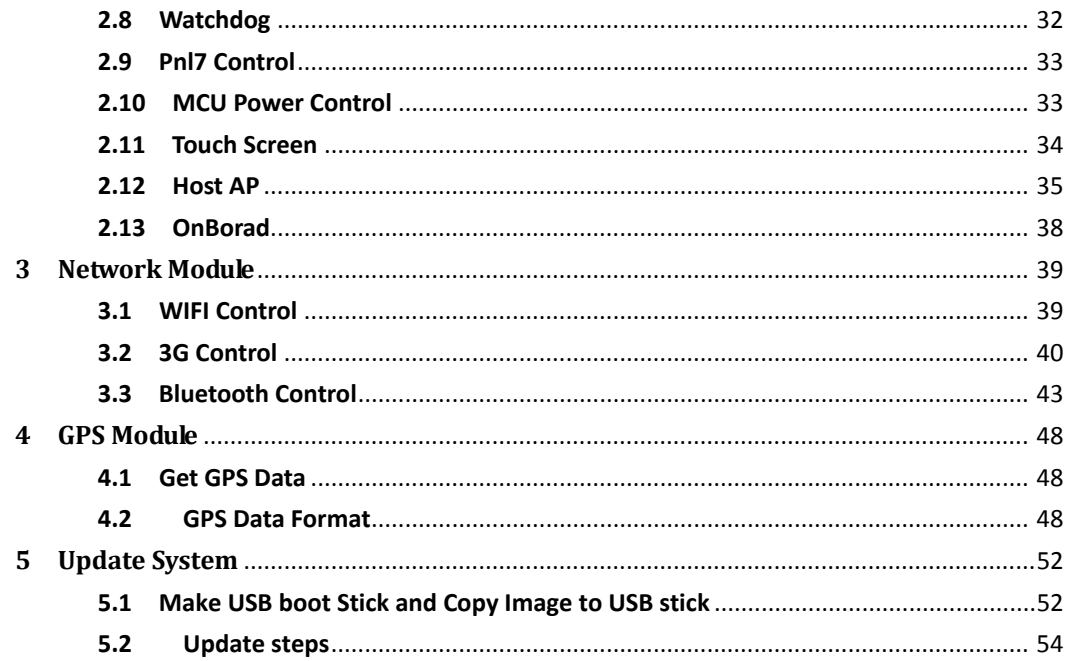

**Part I: Hardware Platform** 

## **1 Foreword**

## **1.1 Copyright Notice**

While all information contained herein have been carefully checked to assure its accuracy in technical details and printing, Vantron assumes no responsibility resulting from any error or features of this manual, or from improper uses of this manual or the software. Please contact our technical department for relevant operation solutions if there is any problem that cannot be solved according to this manual.

Vantron reserves all rights of this manual, including the right to change the content, form, product features, and specifications contained herein at any time without prior notice. The latest version of this manual is at www.vantrontech.com.cn. Please contact Vantron for further information:

#### **Vantron Technology**(**Vantron**)

**E‐mail:** sales@vantrontech.com

The trademarks and registered trademarks in this manual are properties of their respective owners. No part of this manual may be copied, reproduced, translated or sold. No changes or other purposes are permitted without the prior written consent of Vantron.

Vantron reserves the right of all publicly‐released copies of this manual.

## **1.2 Notes**

Applicable notes are listed in the following table:

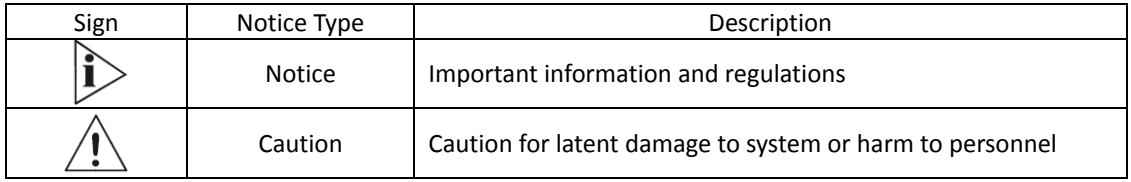

### **1.3 Statement**

It is recommended to read and comply with this manual before operating VT‐M2M TC which provides important guidance and helps decreasing the danger of injury, electric shock, fire, or any damage to the device.

## **1.4 Disclaimer**

Vantron assumes no legal liability of accidents resulting from failure of conforming to the safety instructions.

#### **1.5 Limitation of Liability/Non‐warranty**

For direct or indirect damage to this device or other devices of Vantron caused by failure of conforming to this manual or the safety instructions on device label, Vantron assumes neither warranty nor legal liability even if the device is still under warranty.

The VT-M2M-TC VM should be installed, debugged and maintained by professional people.

The outside antennas are not permitted to be installed or to be changed by non‐professional people. To run the device normally, only specify antennas are approved to be assembled together by professional people.

Unit shall be used with indoor‐use antenna only. No antenna for this unit can be installed outdoor.

### **1.6 Safety Instructions**

- $\Diamond$  Keep and comply with all operation instructions, warnings, and information.
- $\Diamond$  Pay attention to warnings on this device.
- $\Diamond$  Read the following precautions so as to decrease the danger of injury, electric shock, fire, or any damage to the device.

### **1.7 Precautions**

- $\Diamond$  Pay attention to the product labels/safety instructions printed on silk screens.
- $\diamond$  Do not try repairing this product unless declared in this manual.
- $\diamond$  Keep away from heat source, such as heater, heat dissipater, or engine casing.
- $\Diamond$  Do not insert other items into the slot (if any) of this device.
	- Keep the ventilation slot ventilated for cooling.
	- •System fault may arise if other items are inserted into this device.
- $\Diamond$  Installation: ensure correct installation according to instructions from the manufacturer with recommended installation tools.
- $\Diamond$  Ensure ventilation and smoothness according to relevant ventilation standard.

### **1.8 Safety Instructions for Power Cables and Accessories**

## $\Delta$ Proper power source only

Start only with power source that satisfies voltage label and the voltage necessary according to this manual. Please contact technical support personnel of Vantron for any uncertainty about the requirements of necessary power source.

## $\Delta$ Use tested power source

This product still contains a button lithium battery as a real‐time clock after its external power source is removed and therefore should not be short‐circuited

during transportation or placed under high temperature.

 $\sqrt{\frac{1}{n}}$  Place cables properly:

Do not place cables at any place with extrusion danger.

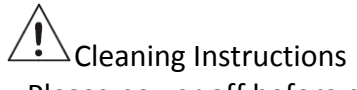

- $\Diamond$  Please power off before cleaning the device.
- $\Diamond$  Do not use spray detergent.
- $\Leftrightarrow$  Clean with a damp cloth.
- $\Diamond$  Do not try cleaning exposed electronic components unless with a dust collector.
- $\Diamond$  Support for special fault: Power off and contact technical support personnel of Vantron in case of the following faults:
	- $\triangleright$  The device is damaged.
	- $\triangleright$  The temperature is excessively high.
	- $\triangleright$  Fault is still not solved after the operation according to the manual.

## **2 Overview**

## **2.1 Introduction**

Thank you for choosing Vantron. It is our commitment to provide our valued customers with the embedded devices equipped with the state‐of‐the‐art technology and the best product services.

Vantron's M2M products are based on the most advanced ARM and Intel Atom processors and have low‐power consumption and high integration. The products are designed for applications of M2M in industrials, medicals, financial, retail, vehicle, and transportations etc.

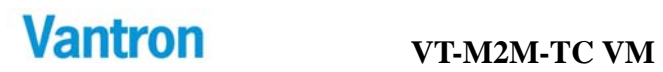

### **2.2 Product Series**

## **Order Code**

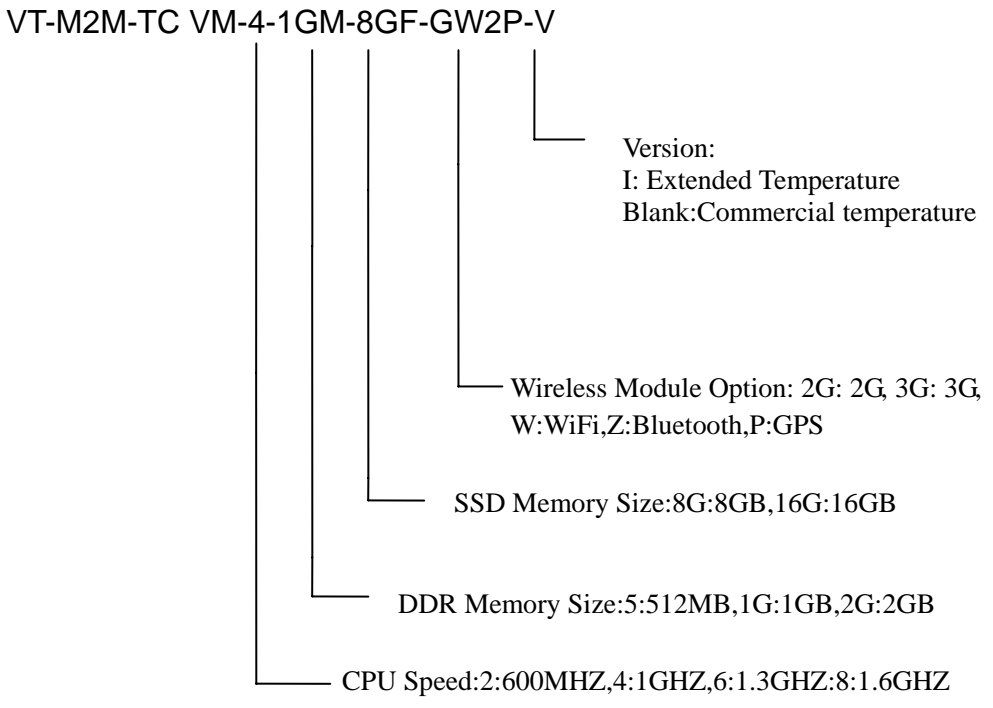

### **Order Examples:**

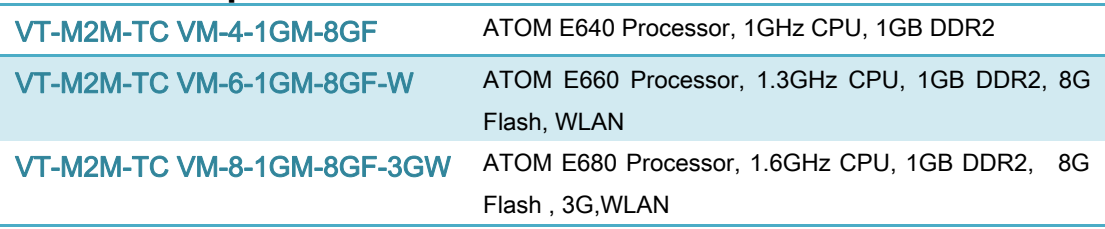

#### **Accessories:**

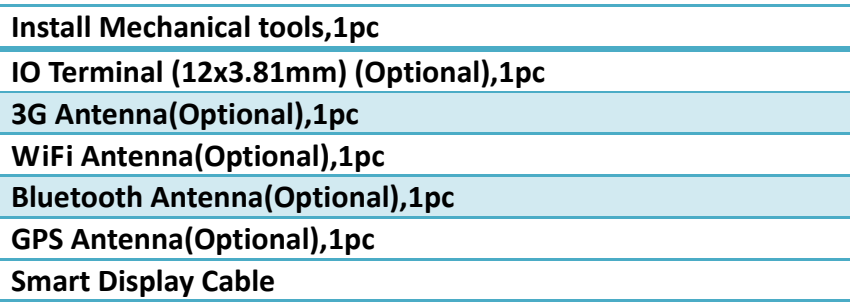

## **3 M2M‐TC VM Hardware Instructions**

## **3.1 Product Appearance**

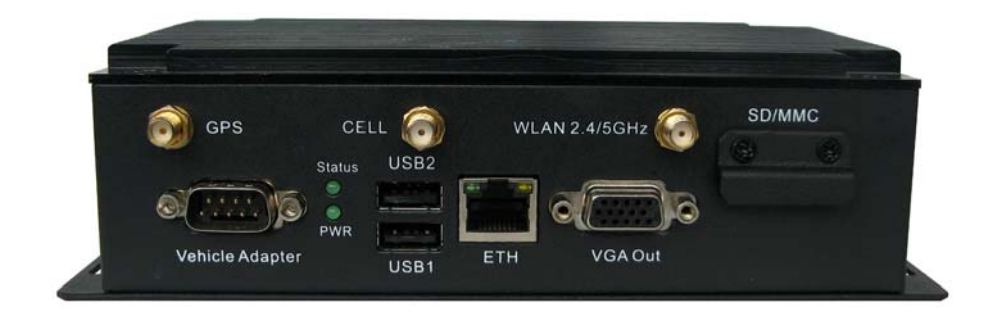

Front Side View

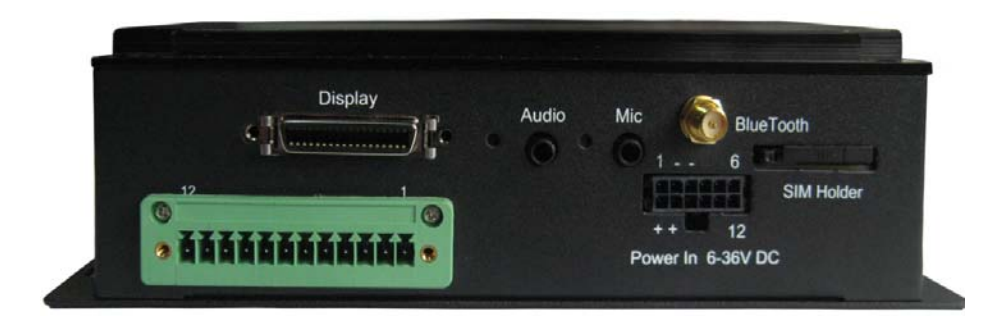

Back Side View

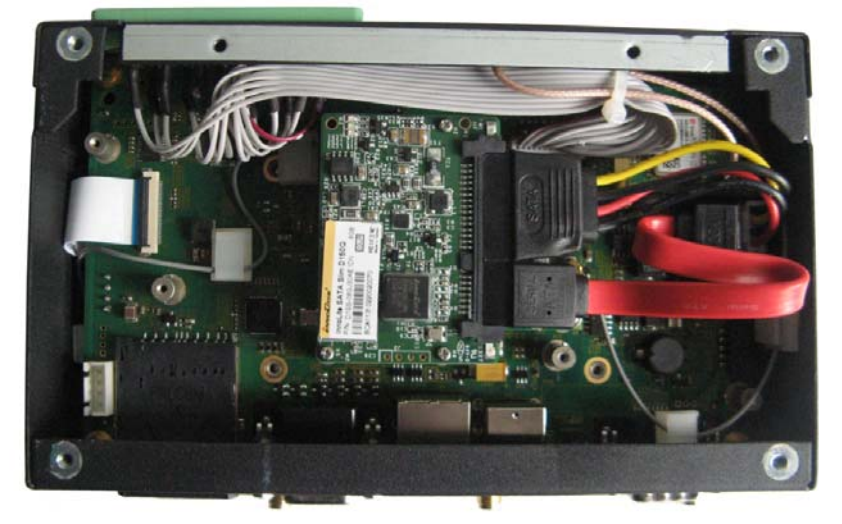

Bottom View for optional embedded modules

## **3.2 Specifications**

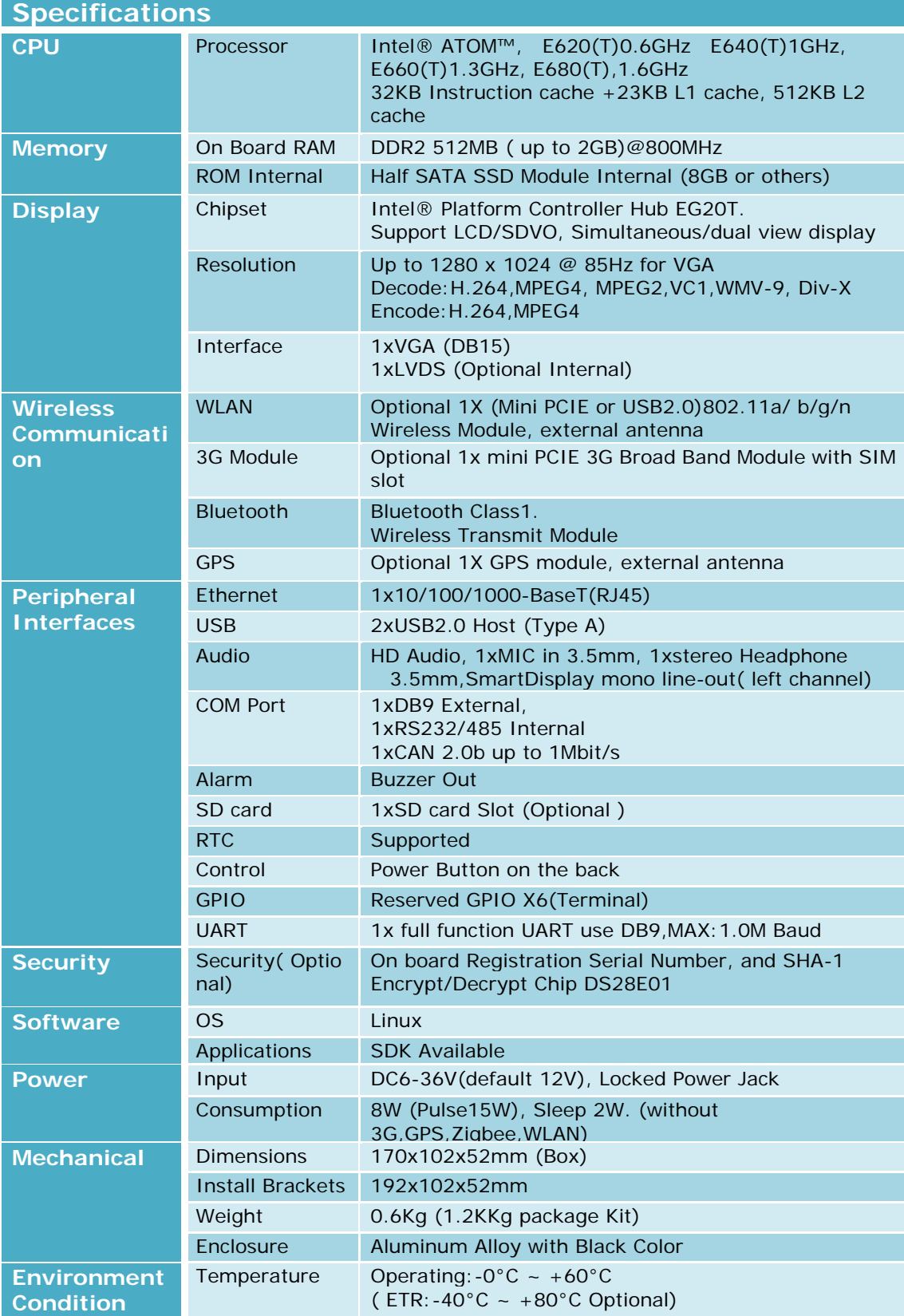

## **Vantron VT-M2M-TC VM**

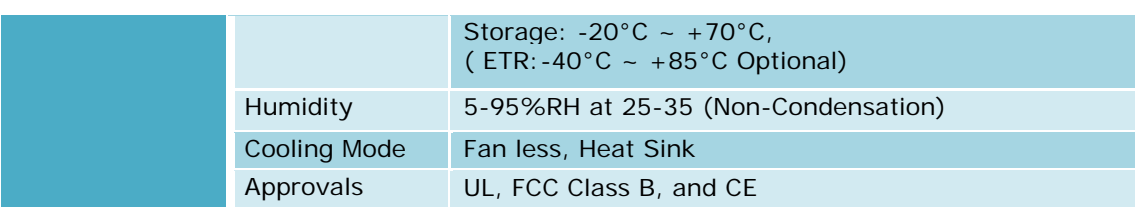

## **3.3 Interface Instructions**

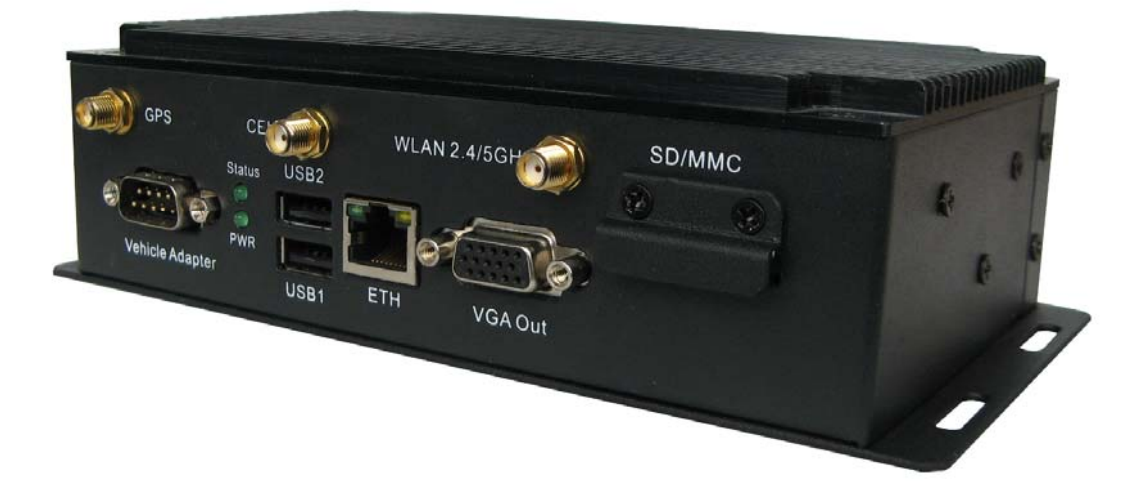

Front Side View

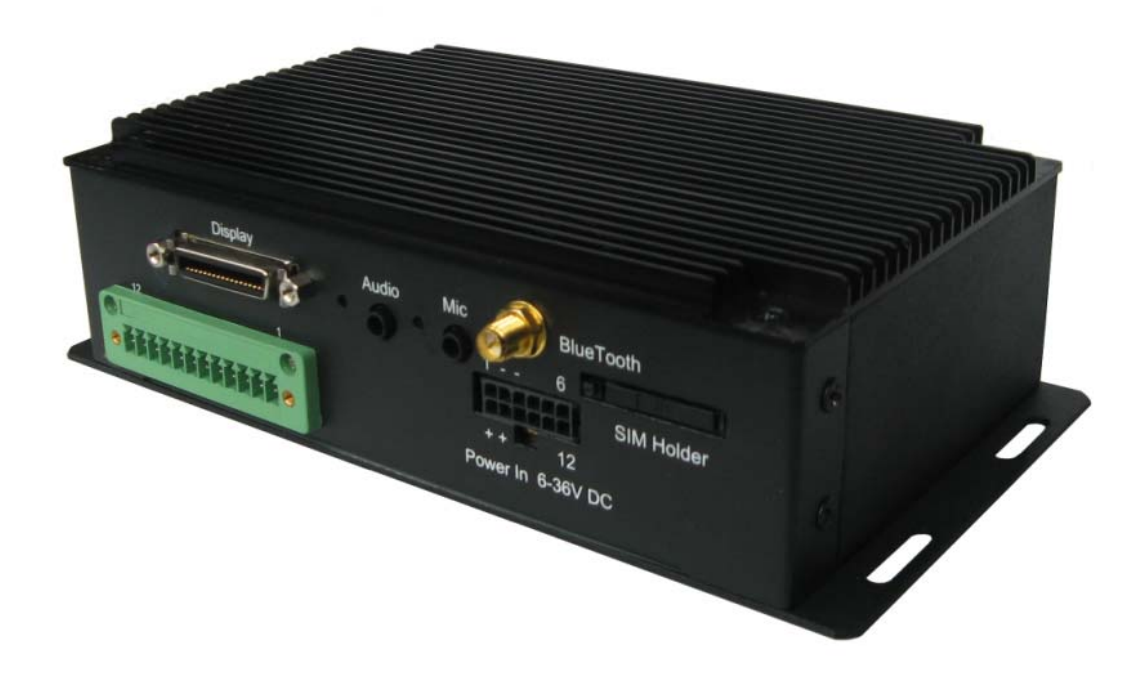

Back Side View

## **3.4 Dimension**

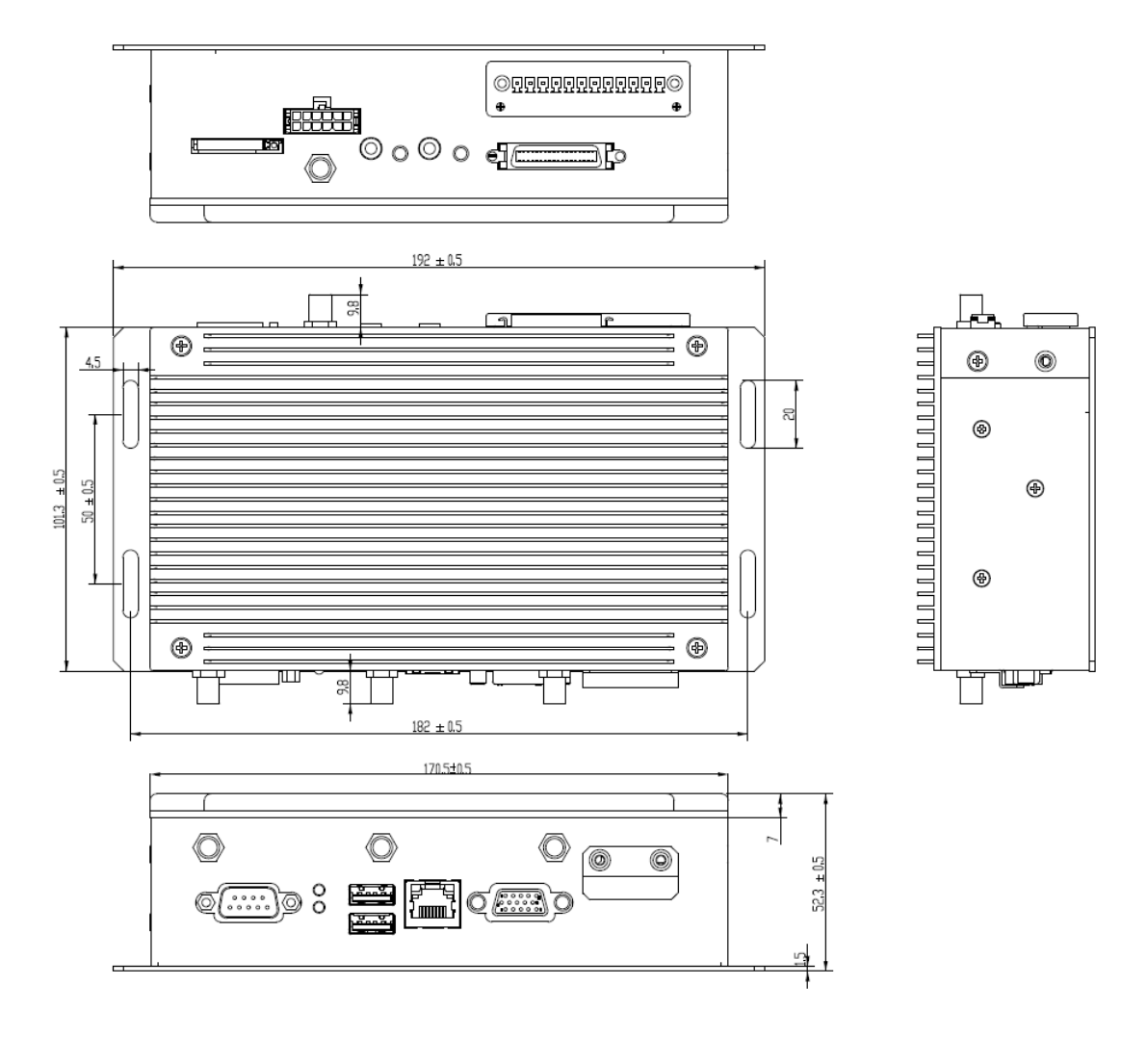

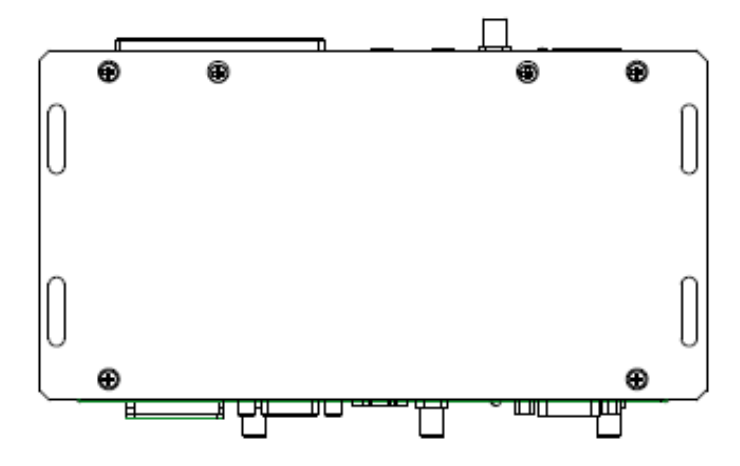

## **3.5 Interface Description**

### **3.5.1 Wide‐Range Power Interface**

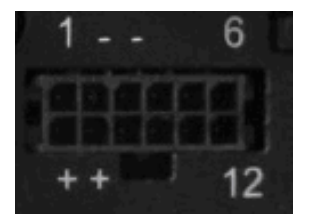

#### **Power connector outlook**

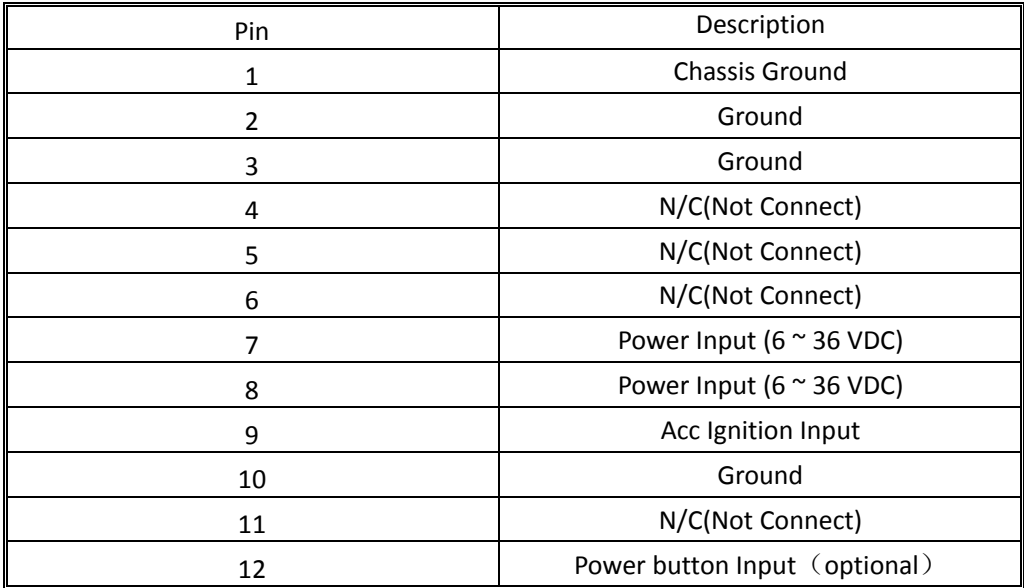

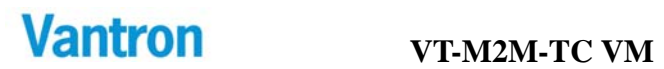

#### **Power connector photo**

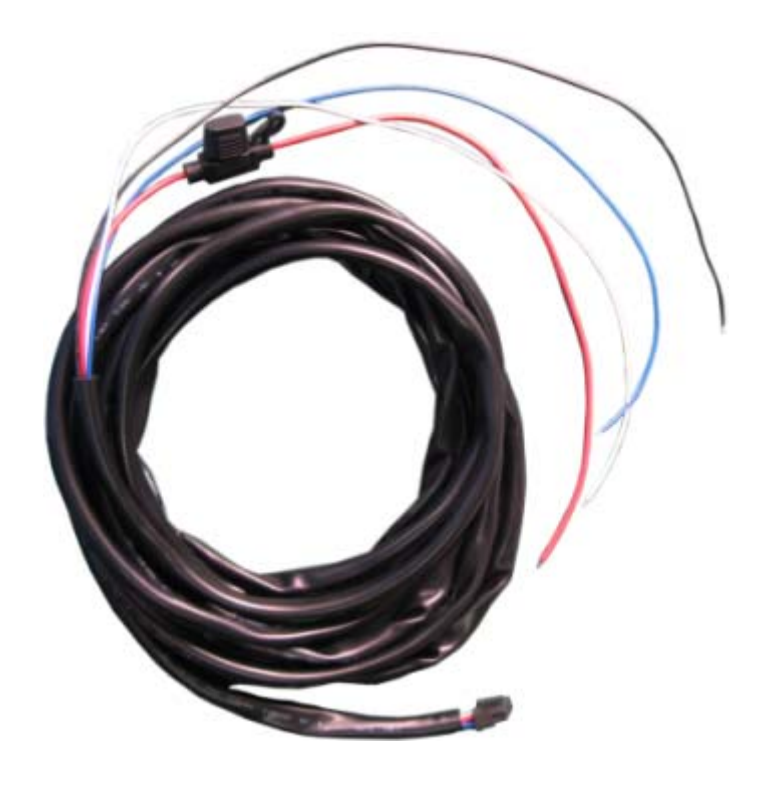

**Pin Definition of Power Cord**

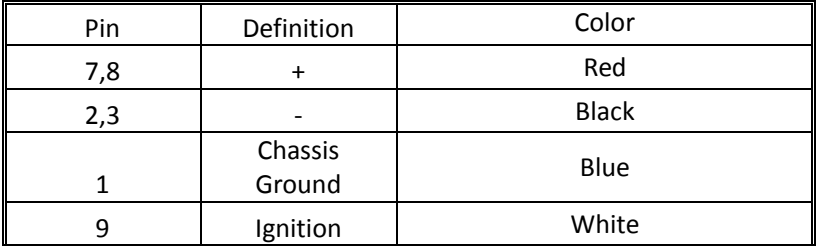

## **3.5.2 Smart Display Connector**

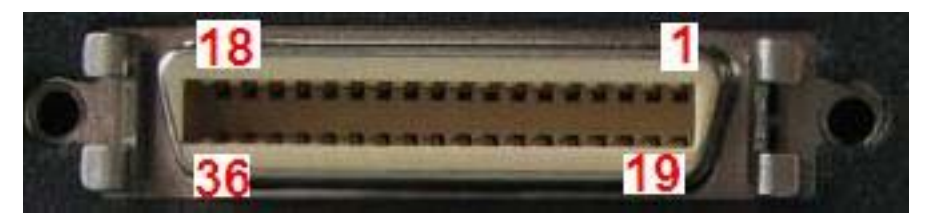

 Smart Display Connector Photo  **Pin Definition of Smart Display Connector** 

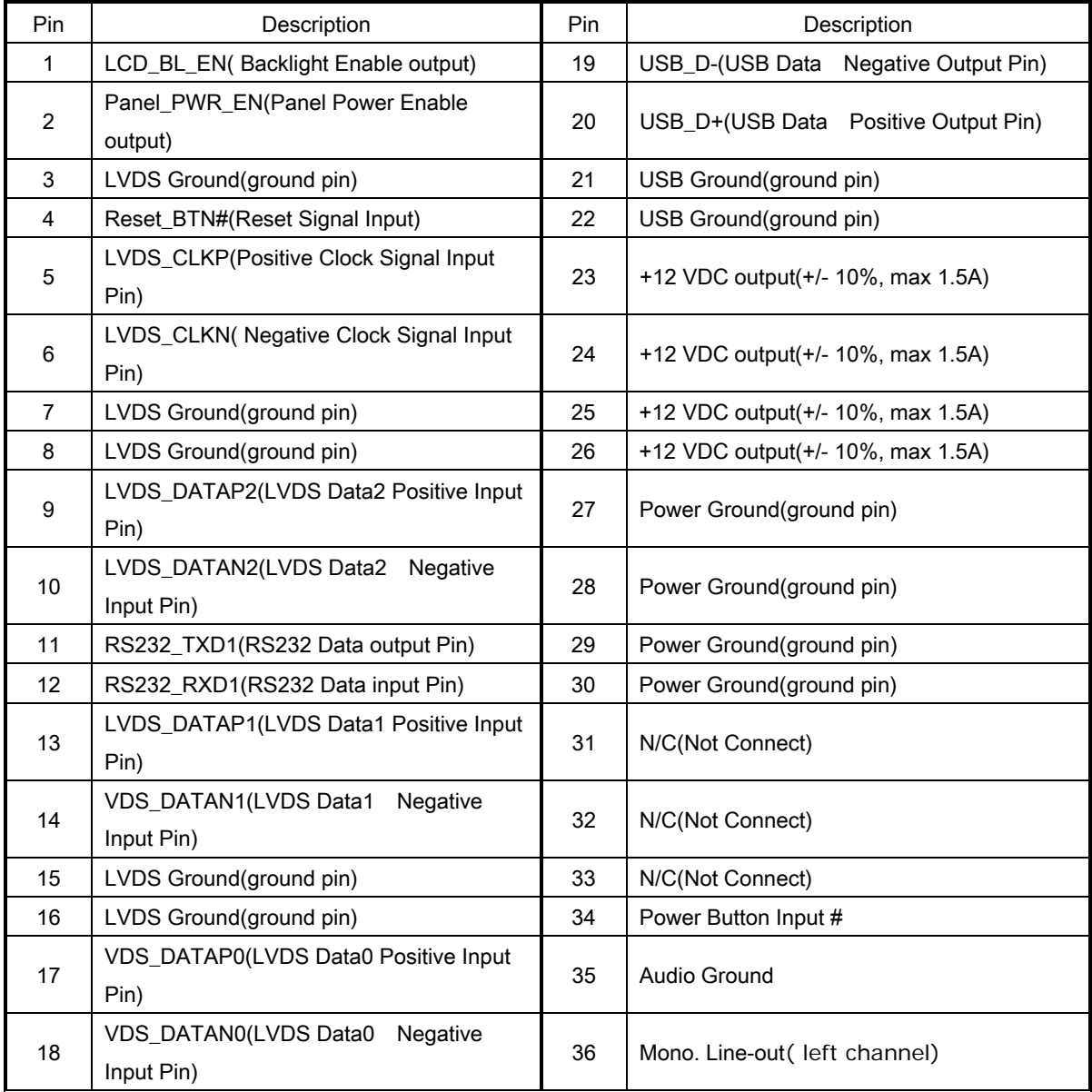

## Vantron VT-M2M-TC VM

Optional Smart Display Cable.

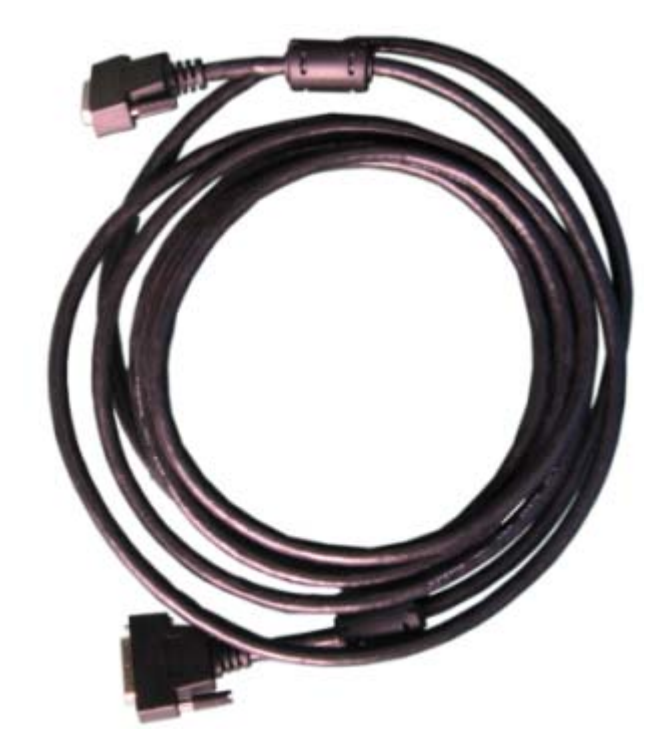

## **3.5.3 Ethernet Interface**

Standard RJ45 interface, supporting 10M/100M/1000M self‐adaptation, this is a standard RJ45 Ethernet port

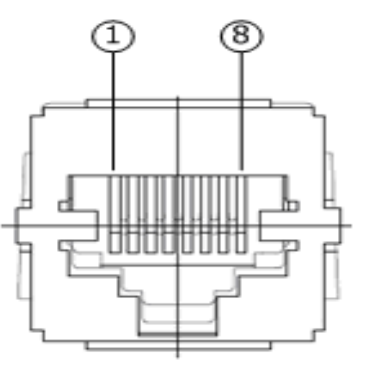

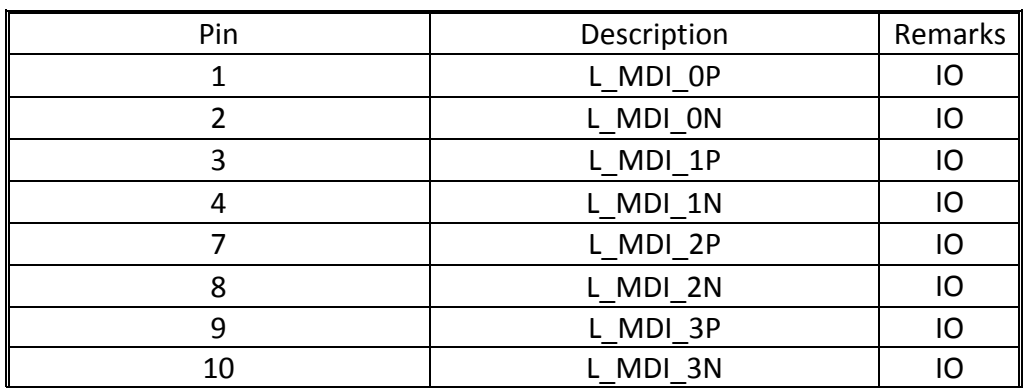

### **3.5.4 D Sub‐9 RS232 Connector**

Standard vertical DB‐9 male connector **,The bit rate 460K**

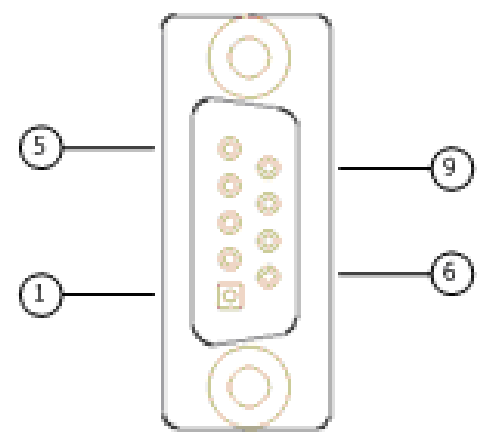

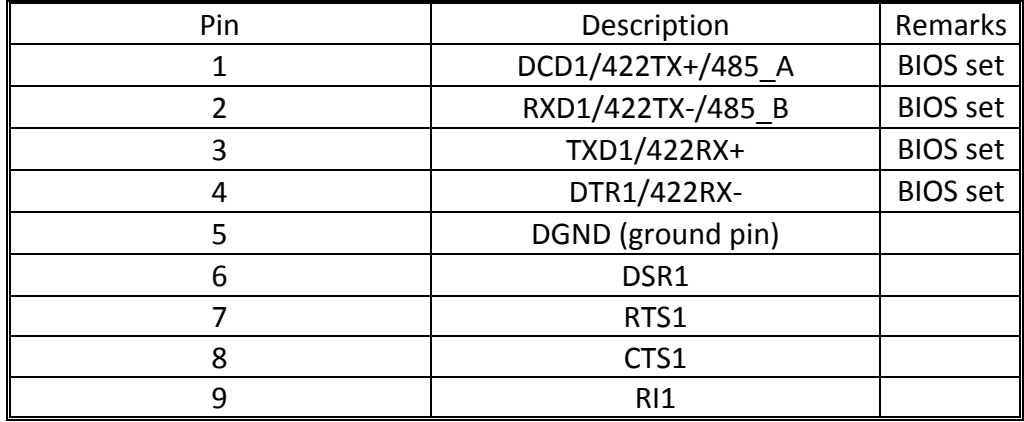

### **3.5.5 RS232/485,CAN,External IO Connector**

12pins 3.81 pitch terminal with screw lock

Load capacity: more than 128 nodes/RS485 channel ‐‐ **bit rate**:**115200**

**CAN: The bit rate can be programmed to a maximum of 1Mbit/s**

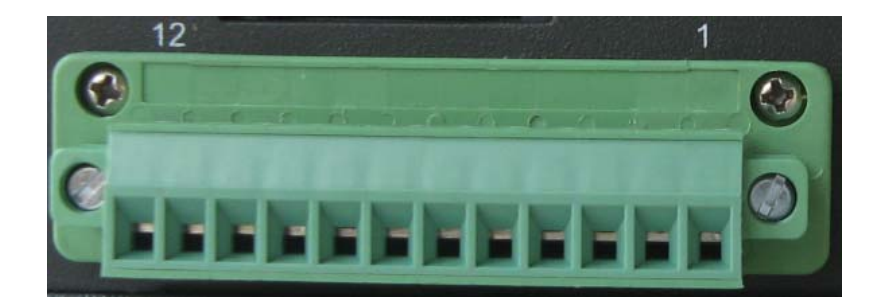

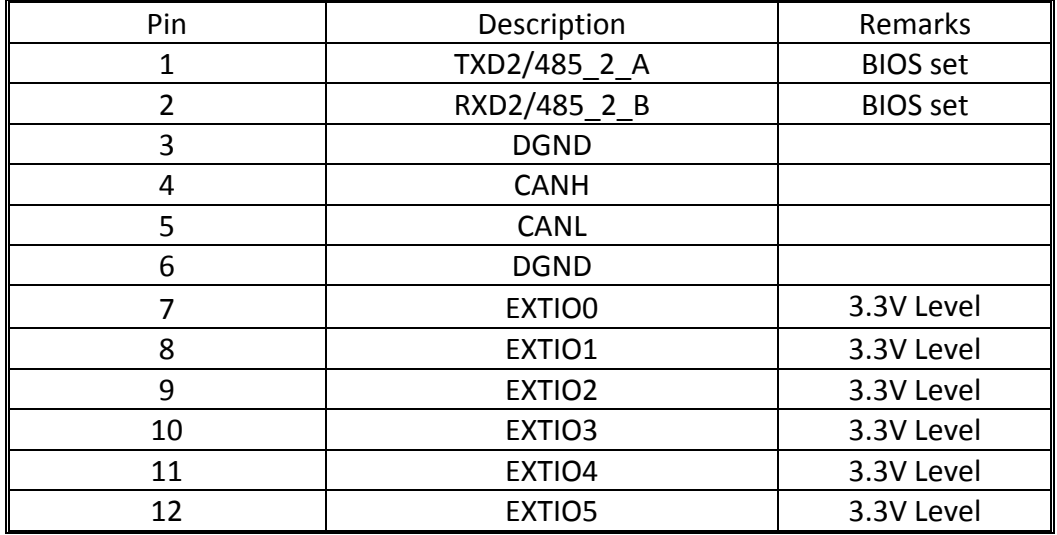

### **3.5.6 VGA Interface**

Standard vertical DB‐15 Female VGA connector **bit rate**:**460K**

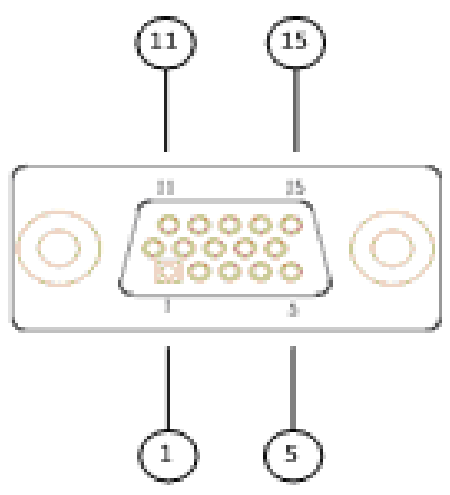

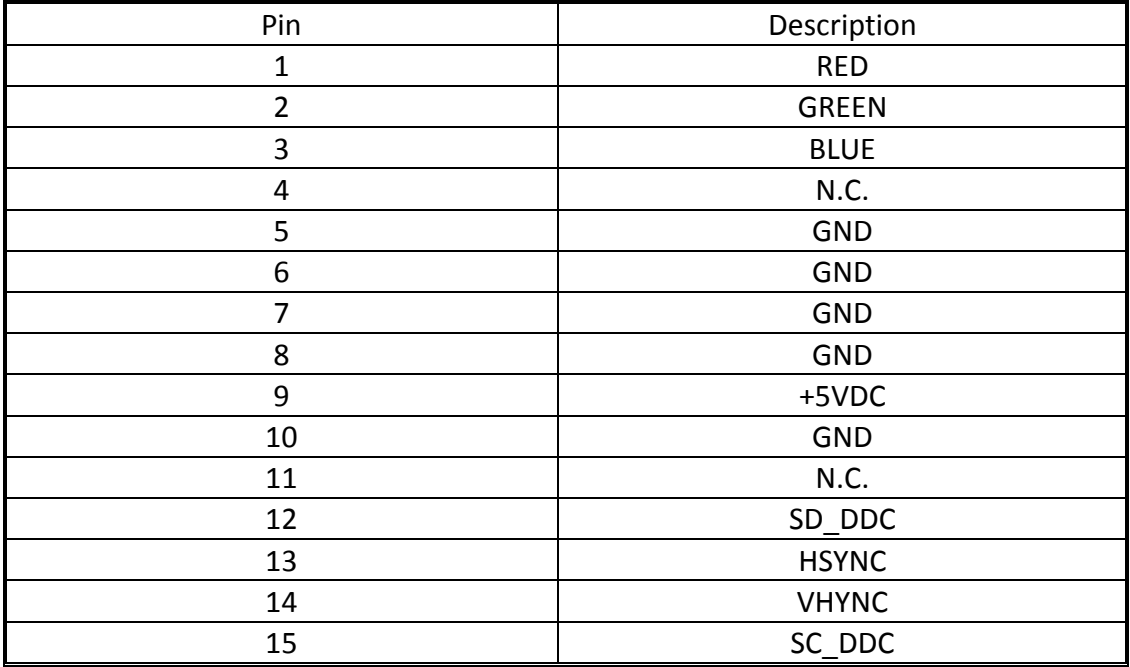

### **3.5.7 USB Host Connector**

Dual vertical USB A type interface, USB2.0

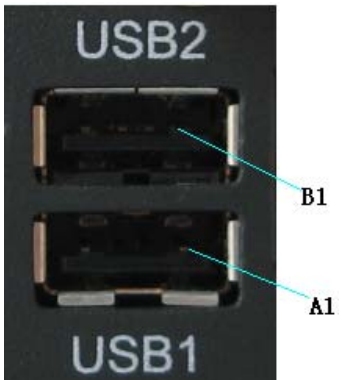

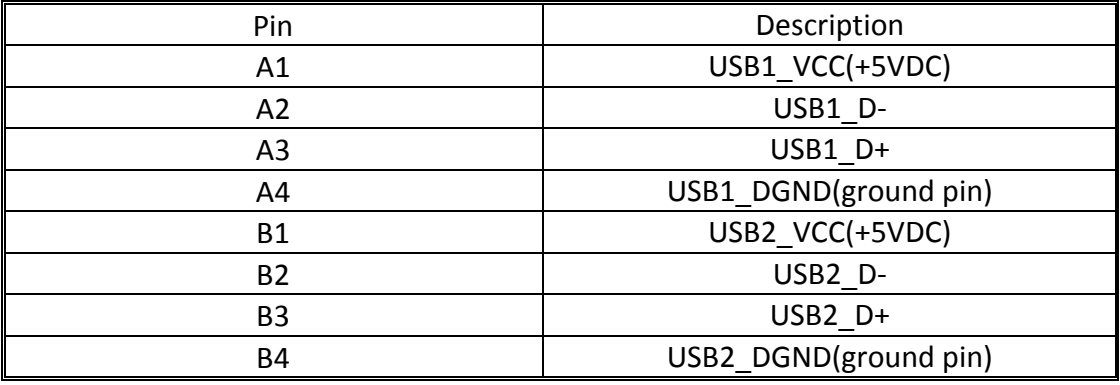

#### **3.5.8 LED**

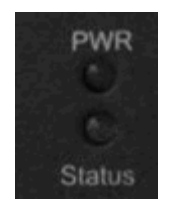

PWR LED: light system power OK(main power up);off system power turn off Status LED:Blink SATA HDD active.

## **3.6Operation Notice**

### **3.6.1 Change SIM Card**

Push the small button on the left of SIM Card Holder, and install the SIM card to the holder. Then push the holder into the Slot.

## **Vantron**  $v_{\text{T-M2M-TC VM}}$

## **4 Tips**

## Waste Disposal

It is recommended to disassemble the device before abandoning it in conformity with local regulations. Please ensure that the abandoned batteries are disposed according to local regulations on waste disposal. Do not throw batteries into fire (explosive) or put in common waste canister. Products or product packages with the sign of "explosive" should not be disposed like household waste but delivered to specialized electrical & electronic waste recycling/disposal center. Proper disposal of this sort of waste helps avoiding harm and adverse effect upon surroundings and people's health. Please contact local organizations or recycling/disposal center for more recycling/disposal methods of related products.

Comply with the following safety tips:

Do not use in combustible and explosive environment

Keep away from combustible and explosive environment for fear of danger. Keep away from all energized circuits.

Operators should not remove enclosure from the device. Only the group or person with factory certification is permitted to open the enclosure to adjust and replace the structure and components of the device. Do not change components unless the power cord is removed. In some cases, the device may still have residual voltage even if the power cord is removed. Therefore, it is a must to remove and fully discharge the device before contact so as to avoid injury.

Unauthorized changes to this product or its components are prohibited.

In the aim of avoiding accidents as far as possible, it is not allowed to replace the system or change components unless with permission and certification. Please contact the technical department of Vantron or local branches for help.

### Pay attention to caution signs.

Caution signs in this manual remind of possible danger. Please comply with relevant safety tips below each sign. Meanwhile, you should strictly conform to all safety tips for operation environment.

#### i Notice

Considering that reasonable efforts have been made to assure accuracy of this manual, Vantron assumes no responsibility of possible missing contents and information, errors in contents, citations, examples, and source programs.

Vantron reserves the right to make necessary changes to this manual without prior notice. No part of this manual may be reprinted or publicly released in for

## **FCC Warning:**

This device complies with FCC class B Rules. Operation is subject to the following conditions.

- (1) This device may not cause harmful interference.
- (2) This device must accept any interference received, including interference that may cause undesired operation.

Note: This equipment has been tested and found to comply with the limits for a Class B digital device, pursuant to part 15 of the FCC Rules. These limits are designed to provide reasonable protection against harmful interference in a residential installation. This equipment generates, uses and can radiate radio frequency energy and, if not installed and used in accordance with the instructions, may cause harmful interference to radio communications. However, there is no guarantee that interference will not occur in a particular installation. If this equipment does cause harmful interference to radio or television reception, which can be determined by turning the equipment off and on, the user is encouraged to try to correct the interference by one or more of the following measures:

—Reorient or relocate the receiving antenna.

—Consult the dealer or an experienced radio/TV technician for help.

Modifications not authorized by the manufacturer may void users authority to operate this device. (In the aim of avoiding accidents as far as possible, it is not allowed to replace the system or change components unless with permission and certification. Please contact the technical department of Vantron or local branches for help. )

# RF exposure warning

This equipment must be installed and operated in accordance with provide instructions and the antenna used for this transmitter must be installed to provide a separation distance of at least 20 cm from all persons and must not be co-located or operation in conjunction with any other antenna or transmitter. End‐users and installers must be provide with antenna installation instructions and transmitter operating conditions for satisfying RF exposure compliance.

## **Part II**:**Software Reference**

## **1 Introduction**

Thank you for choosing Vantron. It is our commitment to provide our valued customers with the embedded devices equipped with the state of the art technology and the best product services.

Vantron's M2M products are based on the most advanced ARM and Intel Atom processors and have low power consumption and high integration. The products are designed for applications of M2M in industrials, medicals, financial, retail, vehicle, and transportations etc.

## **1.1 About This Manual**

This manual is for user how to use sample programs in Linux system and how to use device in Linux system.

## **1.2 Linux OS Support**

The TV‐M2M‐TC VM supports the following Linux operating systems.

 $\bullet$  Ubuntu 12.04.2 LTS

The Ubuntu 12.04.2 LTS default normal user is **vantron**, password is **vantron**.

## **1.3 Sample Programs**

Vantron supports many sample programs for TV‐M2M‐TV VM. You can test device modules through these sample programs, and can be the reference that you develop.

- client CAN data send program
- $\bullet$  loopback CAN data receive program
- gpioctl GPIO test program
- power **EXEC POWER CONTROL** for modules in the set
- serialdemo Serial testing and send AT Command program
- gps 
gps

gps

gps

gps

gps

gps
get the gps information

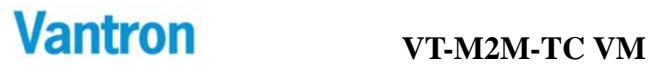

- **•** mcupower **Power control configure**
- $\bullet$  mcupowerui Power control configure UI
- adxl Digital Accelerometer
- pnl Pnl7 control
- hostapdup Host AP up
- hostapdoff Host AP off

## **1.4 Functionalities layout**

The below table lists VT‐M2M‐TC VM features.

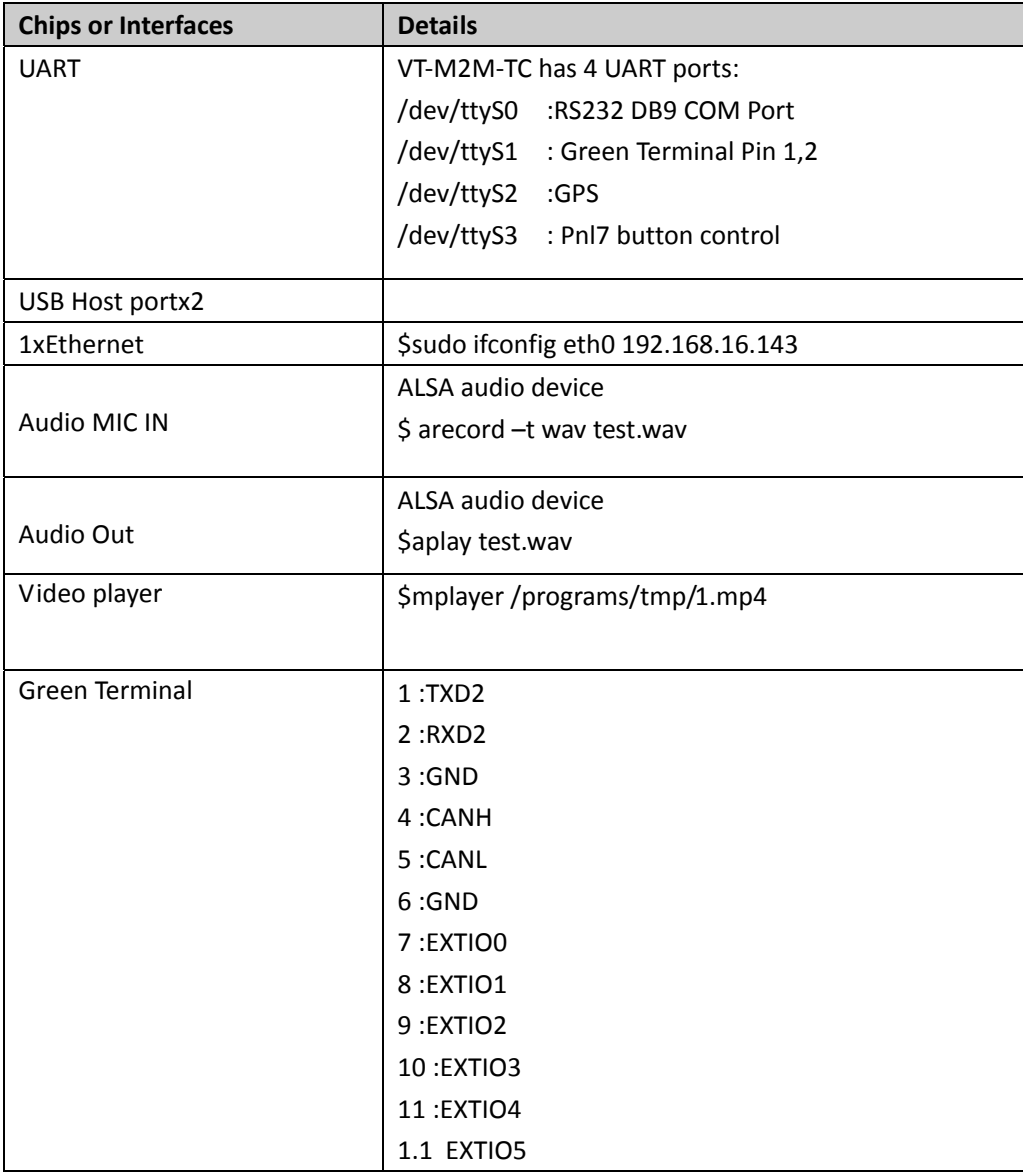

## **2 Base Control**

Open the terminal (CTRL+ALT+T), then get into the demo directory.

The directory patch is **/programs/demo**.

ex**:**

*\$cd /programs/demo*

## **2.1 Power Control**

power can|gps|3g] [on|off]

can**:** Power control of CAN Module

gps**:** Power control of GPS Module

3g**:** Power control of 3G Module

ex1: Turn on power of can module

*\$sudo ./power can on*

ex2: Turn off power of can module *\$sudo ./power can off*

## **2.2 Can Control**

#### a. Close can device

*\$sudo ifconfig can0 down*

b. Configure can, set can's baud rate to 1Mbps, or 100000(100kbps)

*\$sudo ip link set can0 type can bitrate 100000*

*\$sudo ifconfig can0 up*

```
c. Receive can data, it will receive can data which from other side
```
*\$sudo ./loopback*

d. Send can data, it will send can package with ID of 0x02

*\$sudo ./client*

## **2.3 GPIO Control**

gpioctl <dirin|dirout|get|set|clear> <gpionum>

dirin: Set specified GPIO as input type

dirout: Set specified GPIO as output

get: Read GPIO input level. Need set the GPIO as input first.

set: Set GPIO as high level. Nee set the GPIO as output first.

clear: Clear GPIO to low level, need set the GPIO as output first.

gpionum: The GPIO be operated. 0 to 5 is EXTIO, 10 is back light power

#### ex1: Set EXTIO2 to high.

*\$sudo ./gpioctl dirout 2 \$sudo ./gpioctl set 2*

ex2: Read level of EXTIO2.

*\$sudo ./gpioctl dirin 2*

*\$sudo./gpioctl get 2*

ex3: Set EXTIO2 to low.

*\$sudo ./gpioctl dirout 2*

*\$sudo ./gpioctl clear 2*

## **2.4 Serial COM Control**

#### a. RS232 DB9 COM :

Open the Cutecom, this software get from "Ubuntu Software Center".

```
$sudo cutecom
```
Select Device, Baudrate, Data bits, Stop bits, Parity , Handshake, then press "Open device" button.

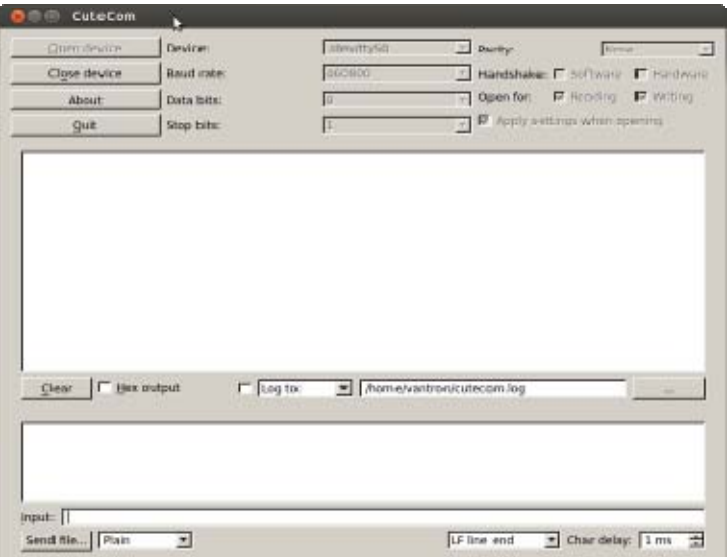

b. COM port on green terminal:

Short Pin 1, 2 of green terminal

*\$sudo ./serialdemo –d /dev/ttyS1 –b 9600 –r –w "hello"*

Can display some "hello" outputs

## **2.5 Audio And Video Control**

a. Audio arecord:

*\$sudo arecord –t wav test.wav*

- b. Audio aplay: *\$sudo aplay test.wav*
- c. Video player, the test video in "/programs/tmp ": *\$sudo mplayer /programs/tmp/1.mp4*

## **2.6 SD card Control**

- a. Insert SD card ,then look over device: *\$sudo fdisk –l*
- b. mount SD card device: *\$sudo mount /dev/mmcblk0 /mnt*

## **2.7 ADXL345 Control**

Get Digital Accelerometer:

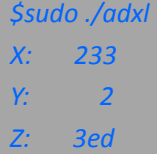

## **2.8 Watchdog**

a. Configure watchdog driver:

```
$sudo vim /etc/default/watchdog
#Start watchdog at boot time? 0 or 1
run_watchdog=1
#Load module before starting watchdog
watchdog_module="sch311x_wdt"
#Specify additional watchdog options here (see manpage).
```
#### b. Configure watchdog:

*\$sudo vim /etc/watchdog.conf*

c. Start watchdog or reboot system:

*\$sudo watchdog*

## **2.9 Pnl7 Control**

The communication protocol in the PNL CD/DVD

**740P56‐5KxxxxxxVT\_PNL7\_xxx/SW/CommunicationProtocol MCU with PC V1.x.pdf.** Control pnl7 and get button event from pnl7.

*\$sudo ./pnl 1.Get pnl version 2. Get pnl back light value ………… ………… 25. Exit Input Select:*

## **2.10 MCU Power Control**

The communication protocol in this CD/DVD

#### **SW/doc/vm‐smbus‐protocol\_xx.pdf**.

- a. Get the MCU power value (D‐Dec H‐Hex): *\$sudo ./mcupower get 1 MCU on delay:(Dec)5 (Hex)5*
- b. Set the MCU power value , set value is Dec:

*\$sudo ./mcupower set 1 200 MCU on delay OK*

c. Set and get MCU power value form UI:

*\$sudo ./mcupowerui*

First, press "read" button to get the MCU power value.

Second, set the MCU power value, then press "write" button.

The value range need refer to the communication protocol.

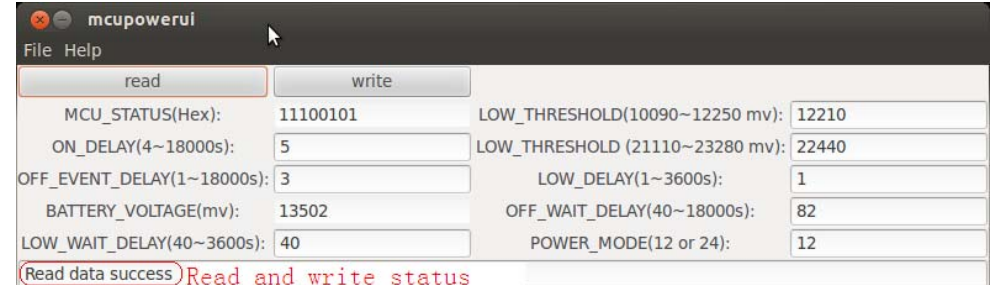

d. Example of the method of changing the low DC input voltage detection value:

## **Vantron VT-M2M-TC VM**

1. Use power supply equal or more than 12V output. 2. **"Read"** all values 3. Change this value to **10.8V**, to settle long cable with voltage drop issue. 4. **"Write"** settings to save the ACC power management parameter. **O** mcupowerui K File Help read write MCU STATUS(Hex): 11100101 LOW\_THRESHOLD(10090~12250 mv): 12210 ON\_DELAY(4~18000s): 5 LOW\_THRESHOLD (21110~23280 mv): 22440 OFF\_EVENT\_DELAY(1~18000s): 3 LOW\_DELAY( $1~\sim$ 3600s):  $\overline{1}$ BATTERY\_VOLTAGE(mv): 13502 OFF\_WAIT\_DELAY(40~18000s): 82 LOW\_WAIT\_DELAY(40~3600s): 40 POWER\_MODE(12 or 24):  $|12|$ Read data success

## **2.11 Touch Screen**

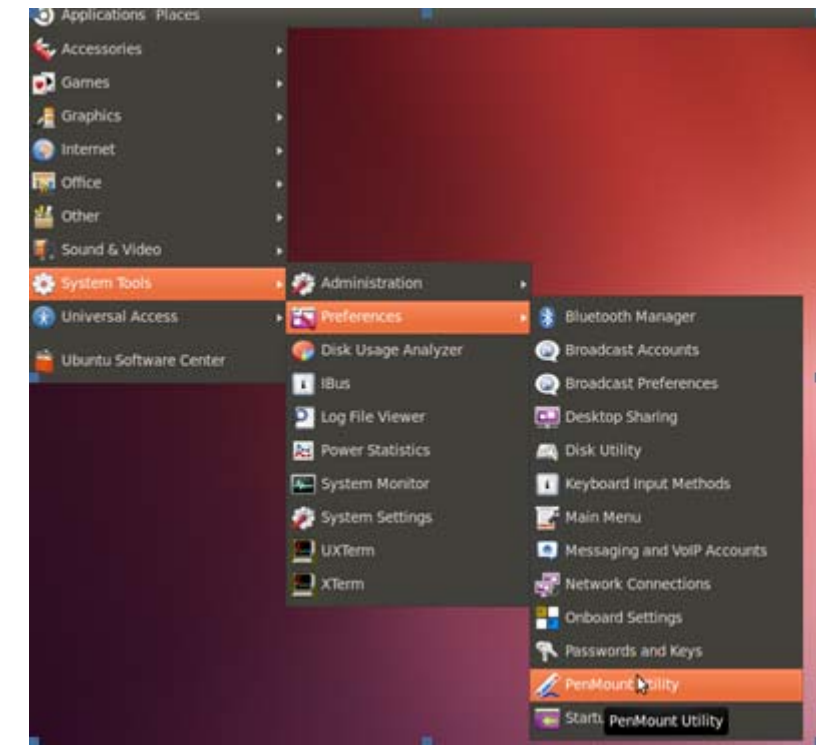

a. Start "penMount Utility" following diagram:

b. Then calibrate and set touch screen:

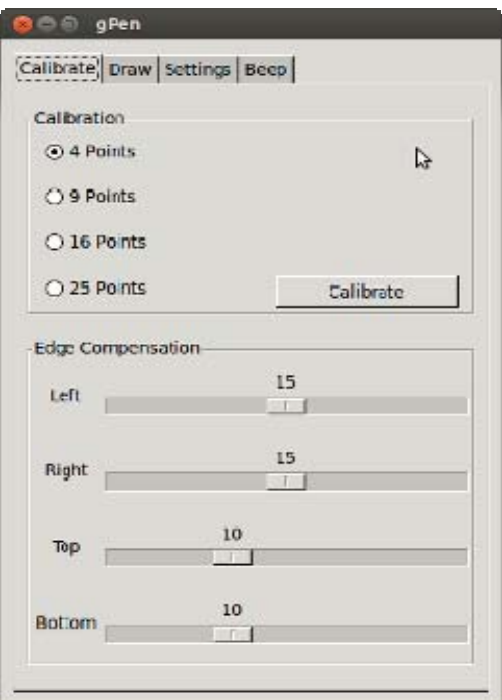

## **2.12 Host AP**

First of all, disconnect all network.

a. Open the WIFIAP software:

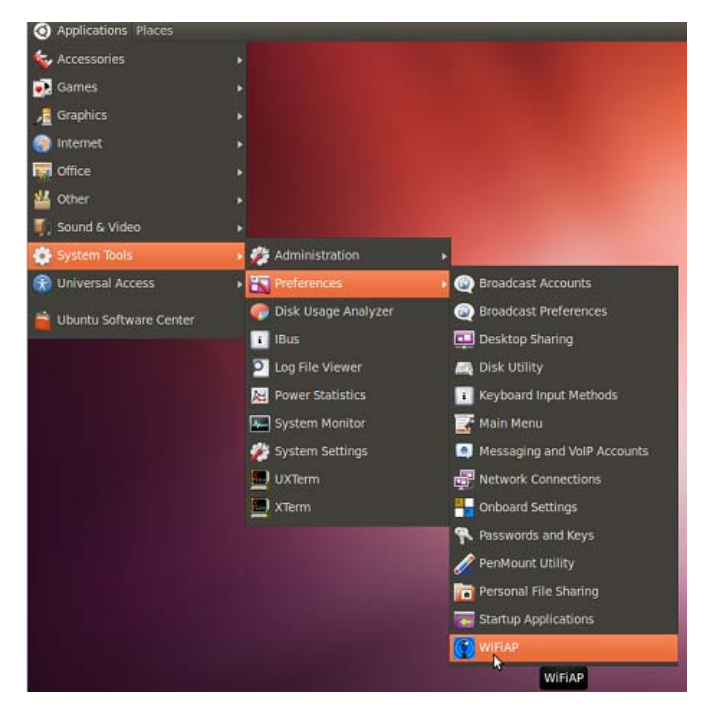

b. Input the pass word and you will into the following interface:

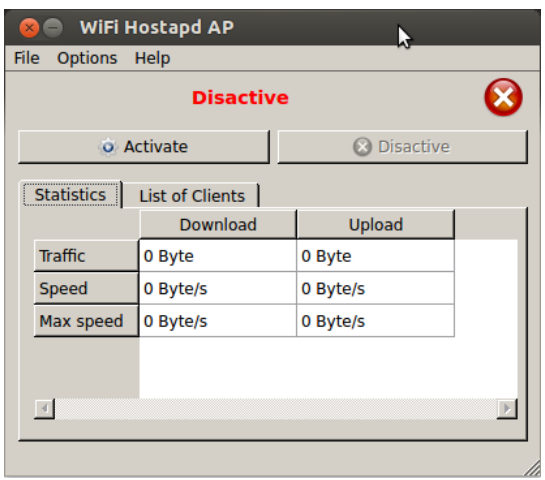

c. Open Options‐>Settings, set the host AP and DNSMASQ:

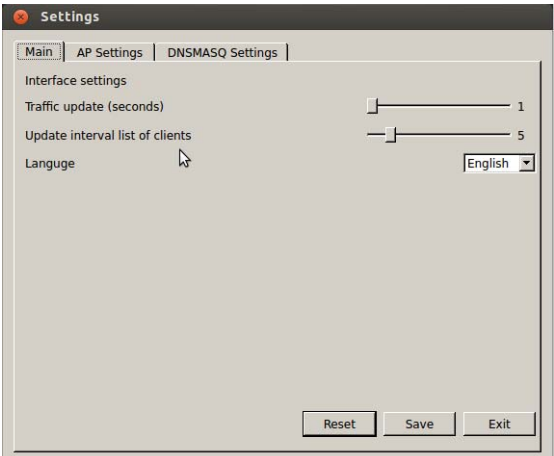

Note: When you changed the setting, you need click "Save".

d. Connect Ethernet (eth0) or cell (ppp0), then activate the host AP:

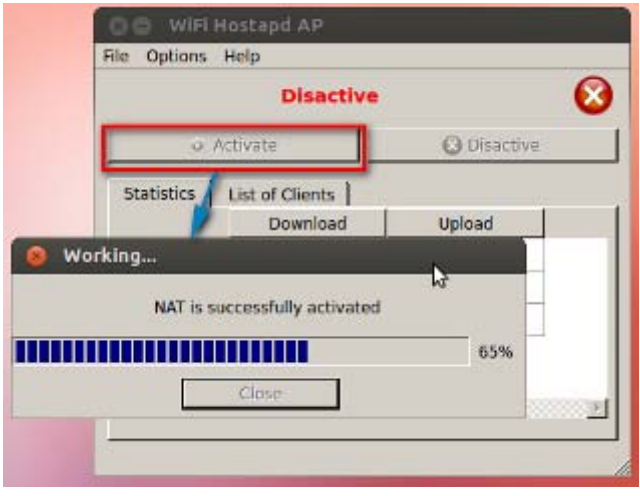

e. The active host AP:

When activate the host AP, you can scan and connect the hot port, and access to the other network which you configure.

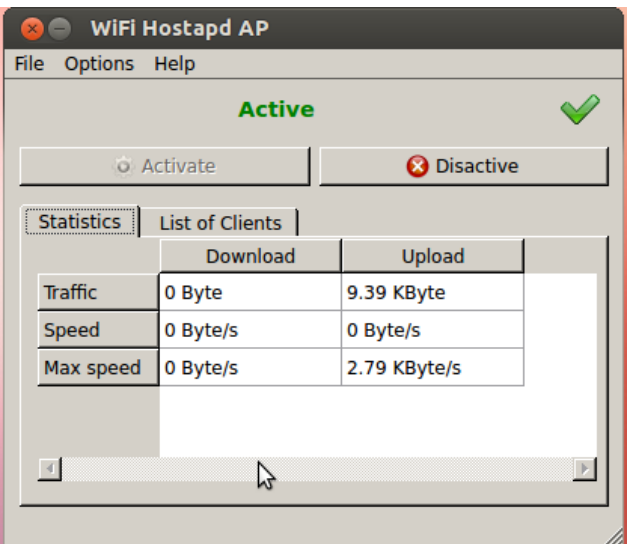

f. Close the activation state:

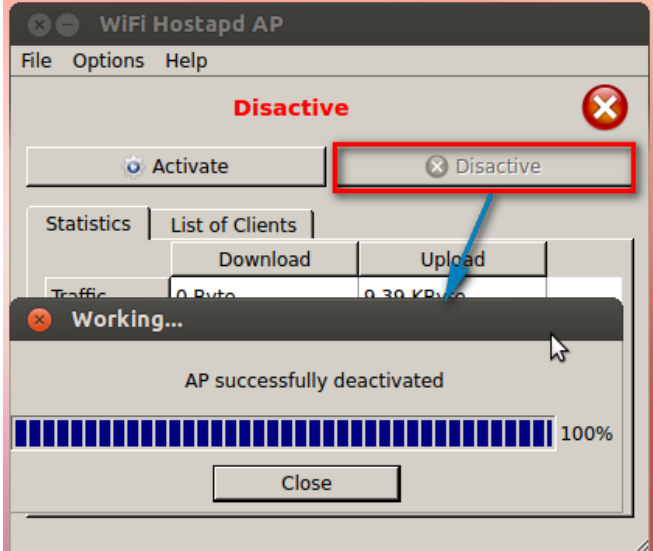

## **2.13 OnBorad**

a. Open onboard

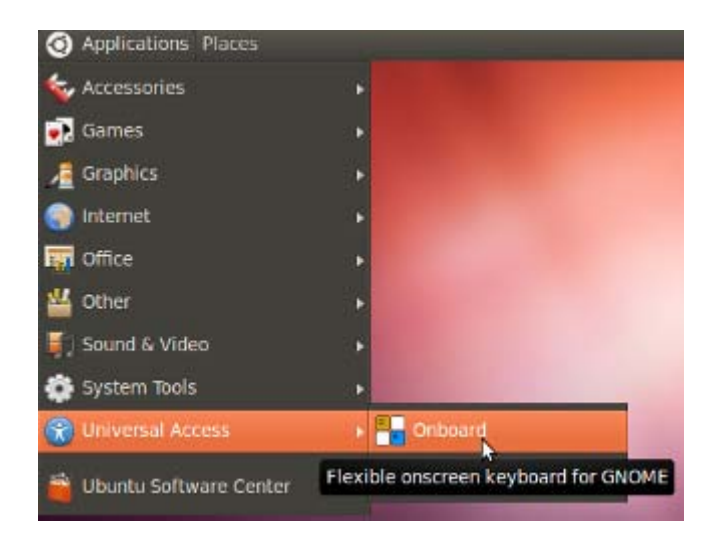

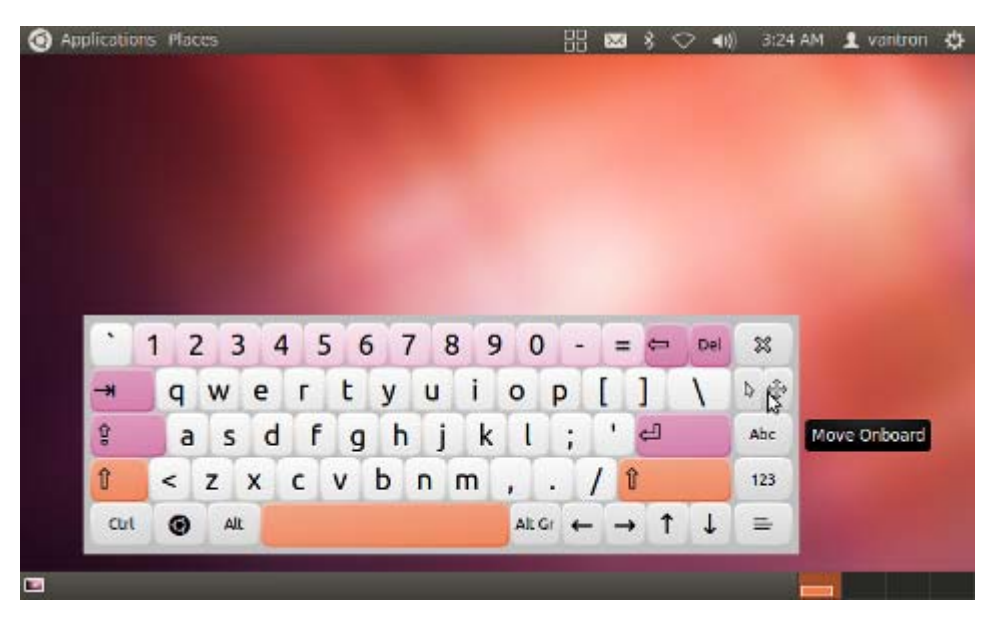

b. Preferences or Quit

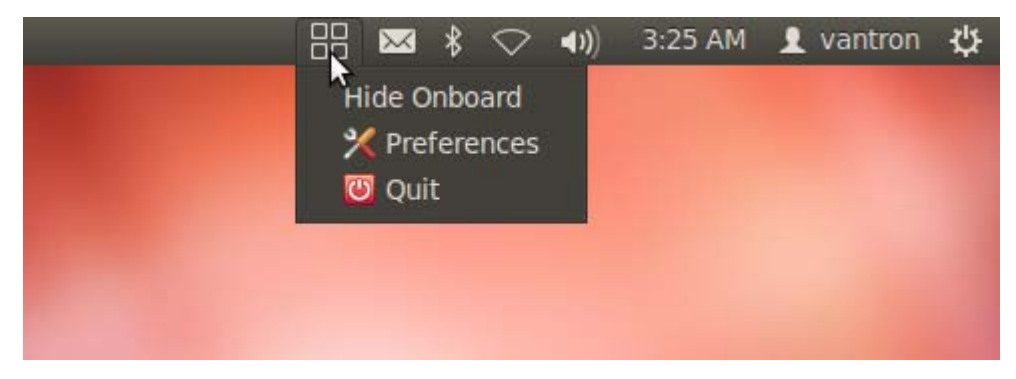

## **3 Network Module**

The network be managed by the network connections, can use network connections tool from system tools.

## **3.1 WIFI Control**

a. Connect the WIFI hotspot:

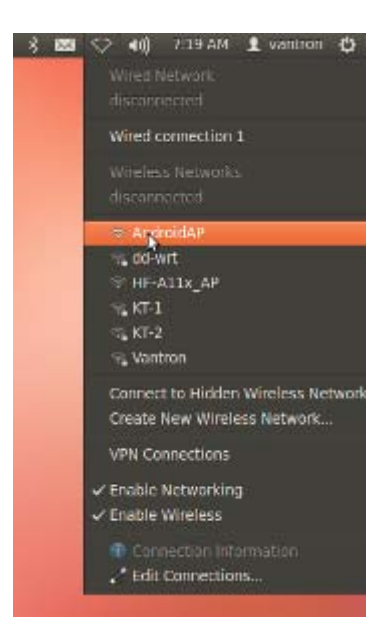

## **3.2 3G Control**

Note: When you disconnected the 3G or connected error, you must restart the device:

*\$sudo power 3g off \$sudo power 3g on*

a. Open network connections.

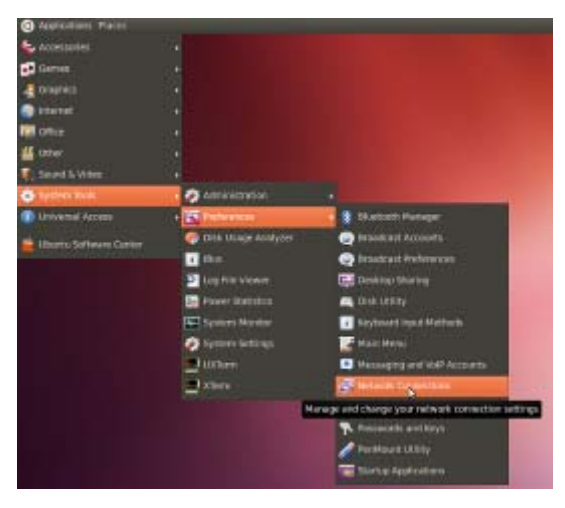

b. Select mobile Broadband and press "add" button to add device:

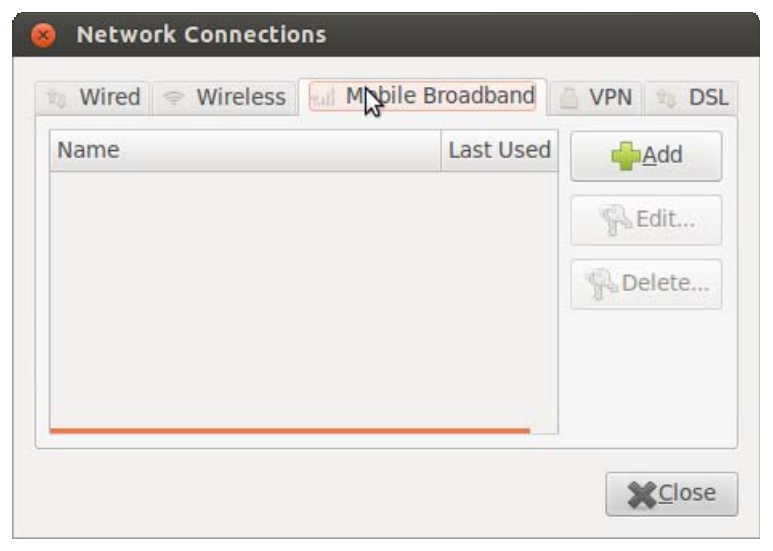

c. Select the telit wireless device.

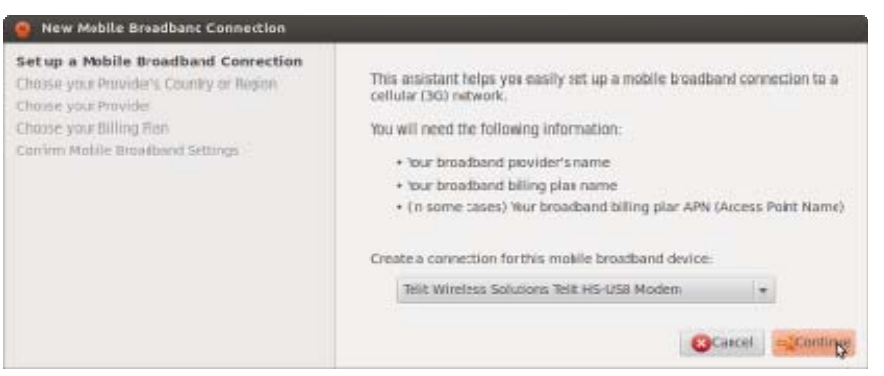

#### d. Select country, we are in China, so we select China.

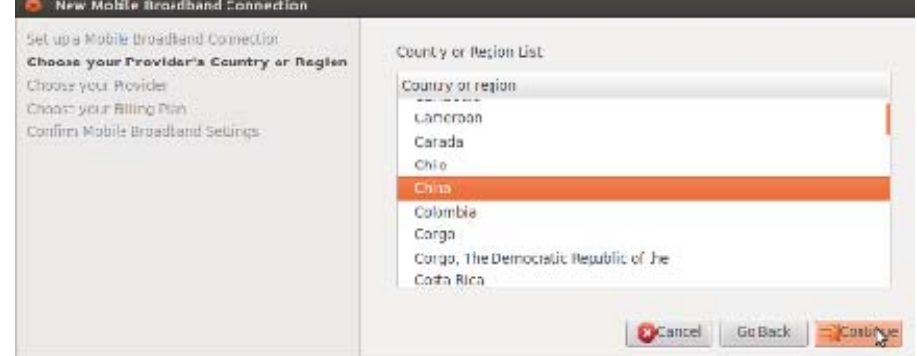

e. Select provider from list:

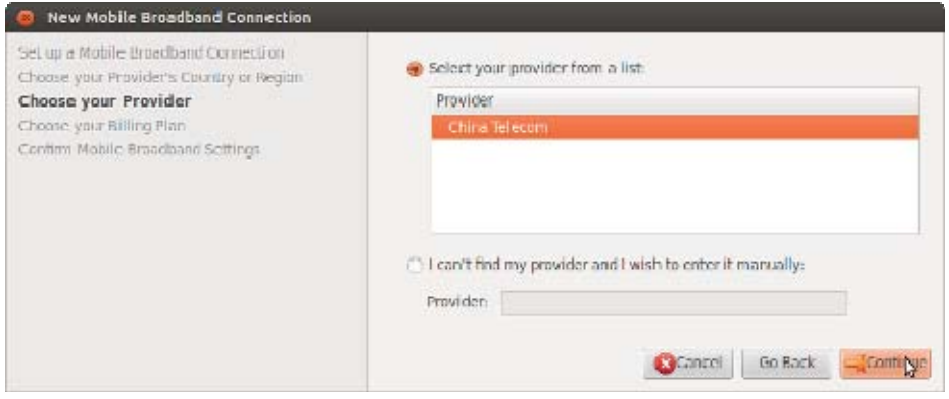

f. Apply the config:

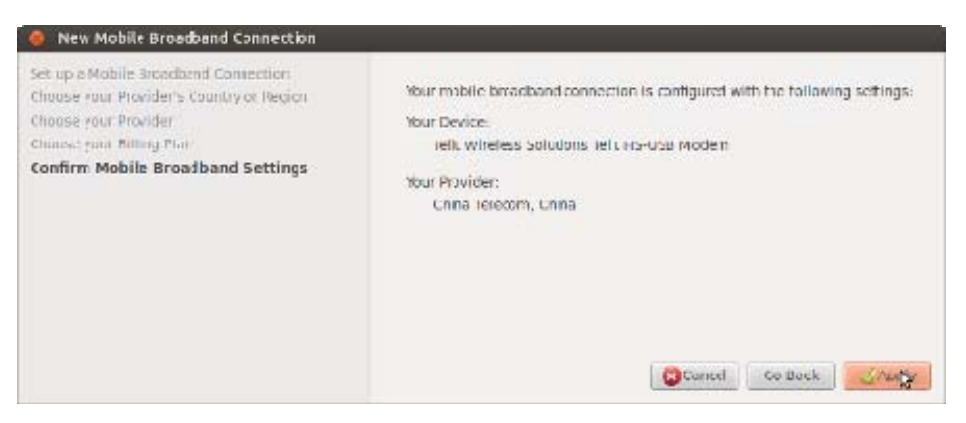

g. Set phone number , user and password:

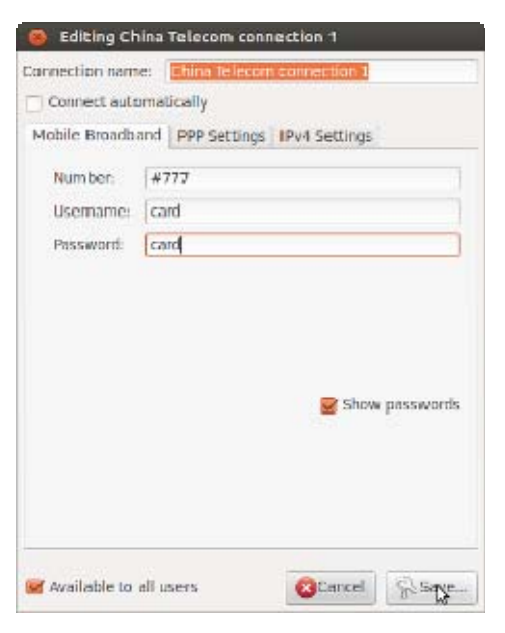

h. Connect the internet:

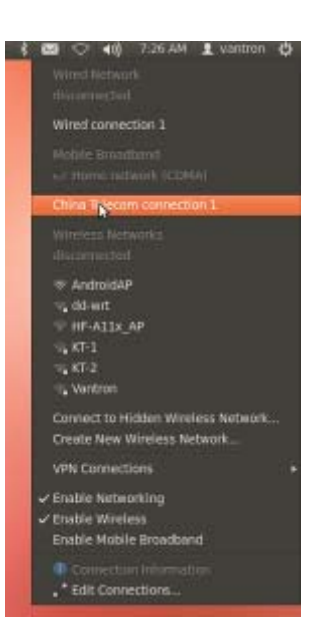

**All Rights Reserved** 

## **3.3 Bluetooth Control**

Bluetooth is a wireless protocol that allows you to connect many different types of devices to your computer. Bluetooth is commonly used for headsets and input devices like mice and keyboards. You can also use Bluetooth to send files between devices, such as from your computer to your cell phone. Turn Bluetooth on or off Enable or disable the Bluetooth device on your computer. Connect your computer to a Bluetooth device Pair Bluetooth devices. Remove a connection between Bluetooth devices Remove a device from the list of Bluetooth devices. Send a file to a Bluetooth device Share files to Bluetooth devices such as your phone. What is Bluetooth visibility? Whether or not other devices can discover your computer. Detailed contents make reference to a following: https://help.ubuntu.com/lts/ubuntu‐help/bluetooth.html

## **3.3.1 Pair Bluetooth devices**

a. Looking at the top panel of your desktop and if you see a small icon that resembles the standard Bluetooth logo near the clock (to the right edge of the top panel) as shown below.

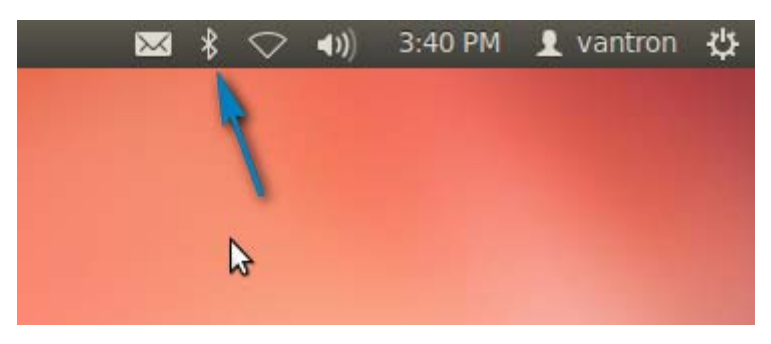

b. Make sure you've enabled Bluetooth on your device. If it's a mobile phone, then you'll have to manually enable it and also make sure it's 'visible' (discover mode) to other devices.

- c. Then locate that small Bluetooth icon on the top panel and click on it. Then from the menu that you get, click on that which says 'Bluetooth Settings…' .
- d. This should open the default configuration window and you'll see a button that lets you turn on/off Bluetooth as shown below. Now simply click and drag it to the right‐side until it says 'ON' to turn it on.

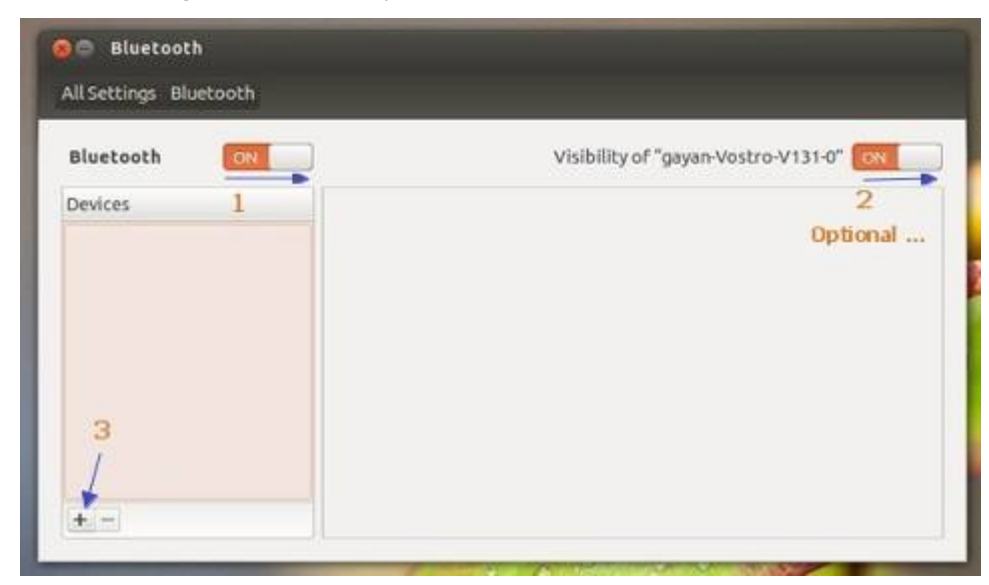

Then click on the '+' sign at the bottom of the 'Bluetooth Settings' window to add the device (shown in the above screenshot).

e. Click 'Continue' button and then Ubuntu will scan and connect any 'visible' Bluetooth device.

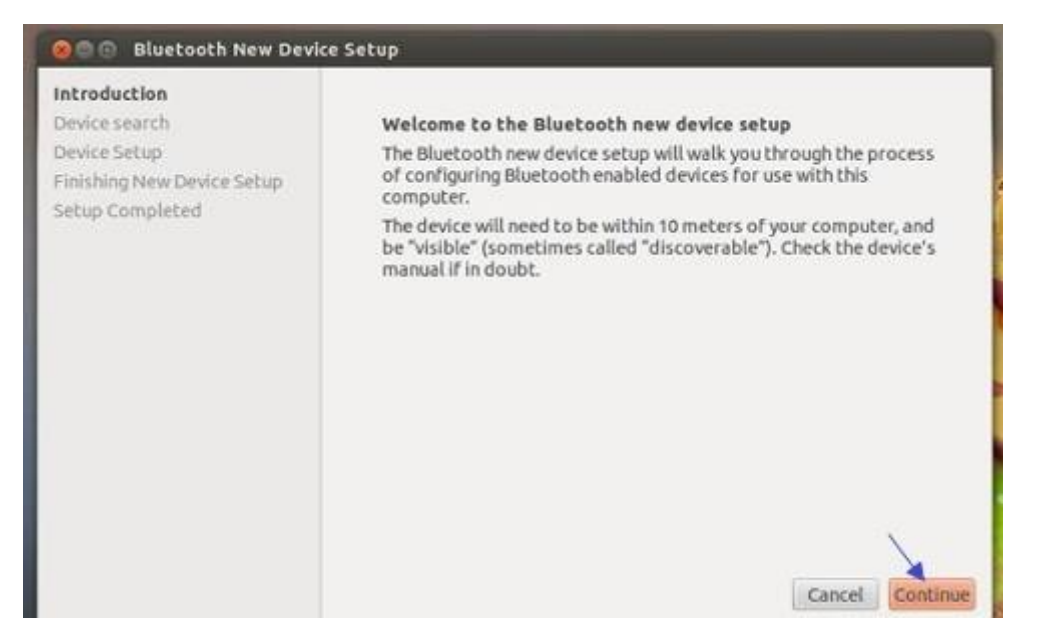

As you can see in below screenshots, it detected Samsung mobile phone and if you have more than one, then they'll be listed, one by one.

f. Now when you're ready, click on the device that you want a connection to be established and click 'Continue'.

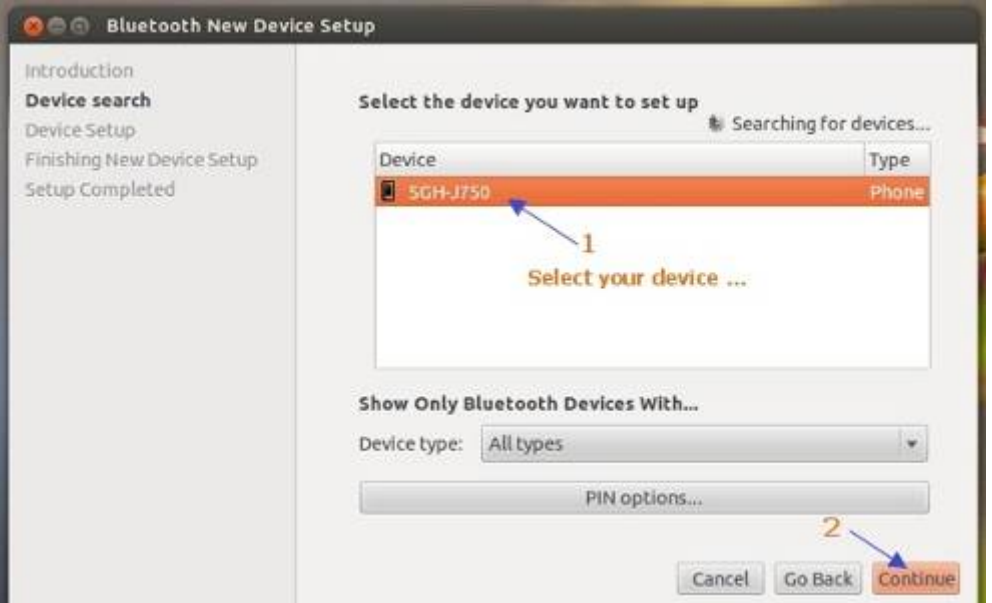

g. This PIN number is only displayed for a few seconds so you should better hurry up . If it's a phone, then your phone will ask for this PIN code automatically.

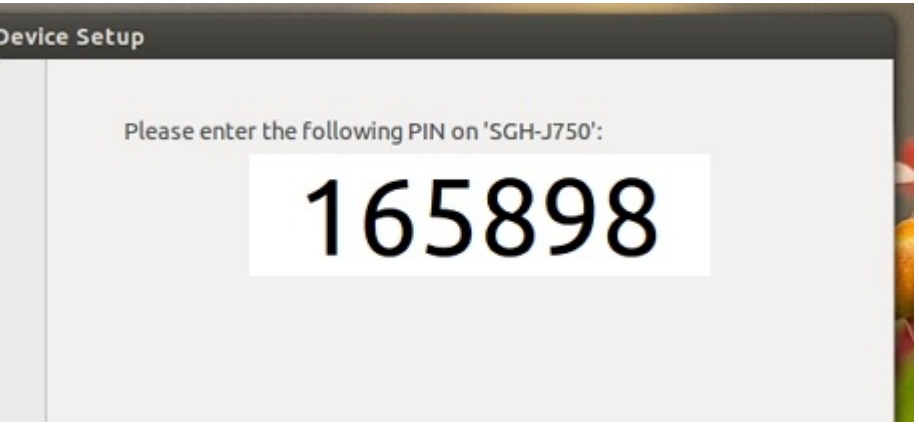

h. If you successfully entered the PIN number then you should see a message saying that the set up was successful as shown below. If you failed entered the PIN number, you can close the window and restart the Bluetooth setting again.

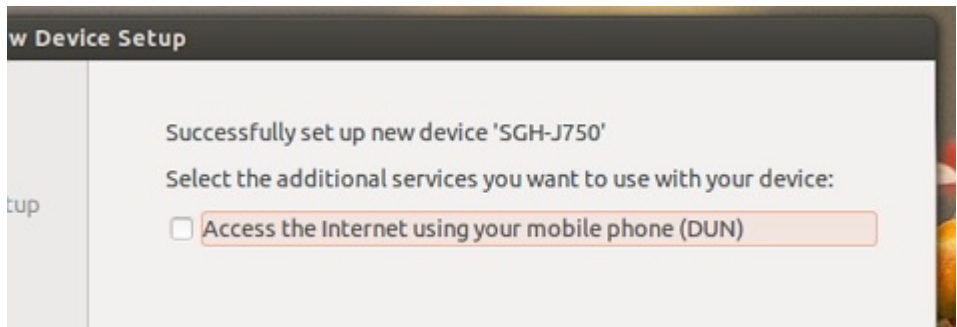

## **3.3.2 Send File**

You can use the Bluetooth device, if you've connected a mobile phone then you can use 'Bluetooth Settings' window.

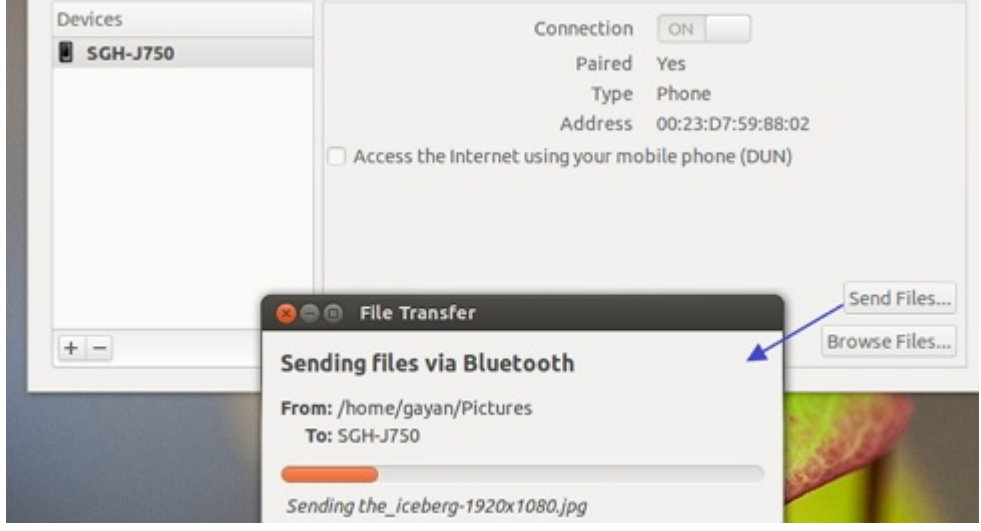

Click on the Bluetooth icon on the top panel for sending or browsing files etc as shown below.

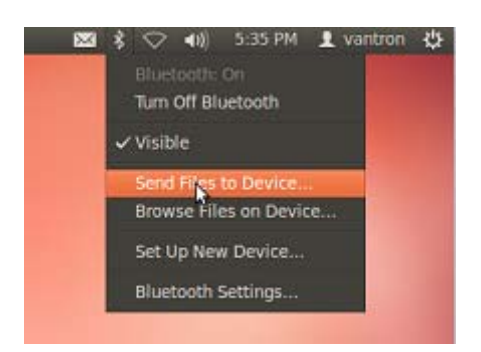

### **3.3.3 Accept File**

- a. First of all, make sure the Bluetooth devices are 'visible', pair the Bluetooth devices.
- b. Open file sharing.

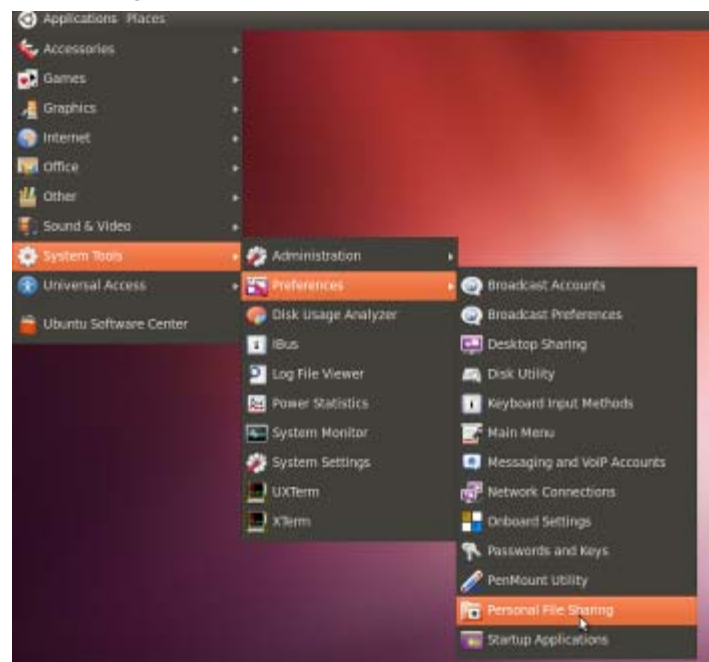

c. Configure Bluetooth.

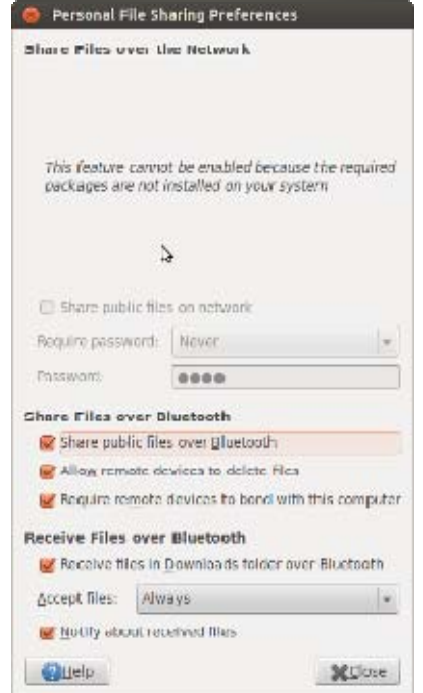

d. Send file from others Bluetooth device, the file will be saved in **/home/vantron/Download**.

## **4 GPS Module**

## **4.1 Get GPS Data**

Open /dev/ttyS2 , read GPS data

*\$sudo ./gps 38400 /dev/ttyS2*

## **4.2 GPS Data Format**

## **4.2.1 GPGGA**

Global Positioning System Fix Data

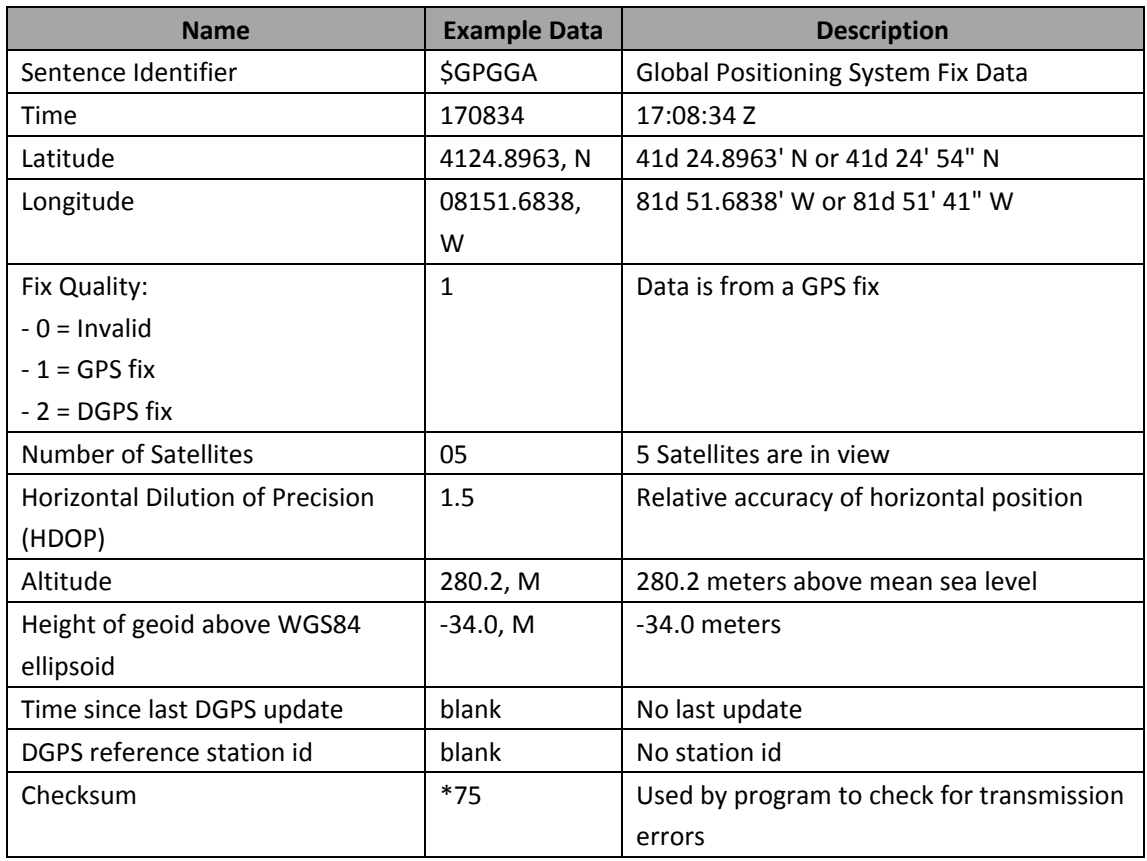

ex: \$GPGGA,hhmmss.ss,llll.ll,a,yyyyy.yy,a,x,xx,x.x,x.x,M,x.x,M,x.x,xxxx

hhmmss.ss = UTC of position llll.ll = latitude of position

 $a = N$  or S

- yyyyy.yy = Longitude of position
- $a = E$  or W
- x = GPS Quality indicator (0=no fix, 1=GPS fix, 2=Dif. GPS fix)
- xx = number of satellites in use
- x.x = horizontal dilution of precision
- x.x = Antenna altitude above mean‐sea‐level
- M = units of antenna altitude, meters
- x.x = Geoidal separation
- M = units of geoidal separation, meters
- x.x = Age of Differential GPS data (seconds)
- xxxx = Differential reference station ID

#### **4.2.2 GPGSA**

GPS DOP and active satellites

ex1: \$GPGSA,A,3,,,,,,16,18,,22,24,,,3.6,2.1,2.2\*3C

- ex2: \$GPGSA,A,3,19,28,14,18,27,22,31,39,,,,,1.7,1.0,1.3\*35
- ex3: \$GPGSA,<1>,<2>,<3>,<4>,,,,,<11>,<12>,<13>,<14>,<15>,<16>,<17> \*<18>
- $1 = Mode$ : M=Manual, forced to operate in 2D or 3D A=Automatic, 3D/2D
- $2 = Mode$ :

1=Fix not available

 $2=2D$ 

3=3D

- 3‐14 = IDs of SVs used in position fix (null for unused fields)
- $15 = PDOP$
- $16 = HDOP$
- $17 = VDOP$
- 18 = cheaksum

#### **4.2.3 GPGSV**

GPS Satellites in view

- ex: \$GPGSV,3,1,11,03,03,111,00,04,15,270,00,06,01,010,00,13,06,292,00\*74 \$GPGSV,3,2,11,14,25,170,00,16,57,208,39,18,67,296,40,19,40,246,00\*74 \$GPGSV,3,3,11,22,42,067,42,24,14,311,43,27,05,244,00,,,,\*4D \$GPGSV,1,1,13,02,02,213,,03,‐3,000,,11,00,121,,14,13,172,05\*67
- $1 =$  Total number of messages of this type in this cycle

- $2 =$ Message number
- 3 = Total number of SVs in view
- $4 = SV PRN number$
- 5 = Elevation in degrees, 90 maximum
- $6 =$  Azimuth, degrees from true north, 000 to 359
- $7 = SNR$ , 00-99 dB (null when not tracking)
- 8‐11 = Information about second SV, same as field 4‐7
- 12‐15= Information about third SV, same as field 4‐7
- 16‐19= Information about fourth SV, same as field 4‐7

## **4.2.4 GPRMC**

Recommended minimum specific GPS/Transit data

#### ex1: \$GPRMC,081836,A,3751.65,S,14507.36,E,000.0,360.0,130998,011.3,E\*62 ex2: \$GPRMC,225446,A,4916.45,N,12311.12,W,000.5,054.7,191194,020.3,E\*68

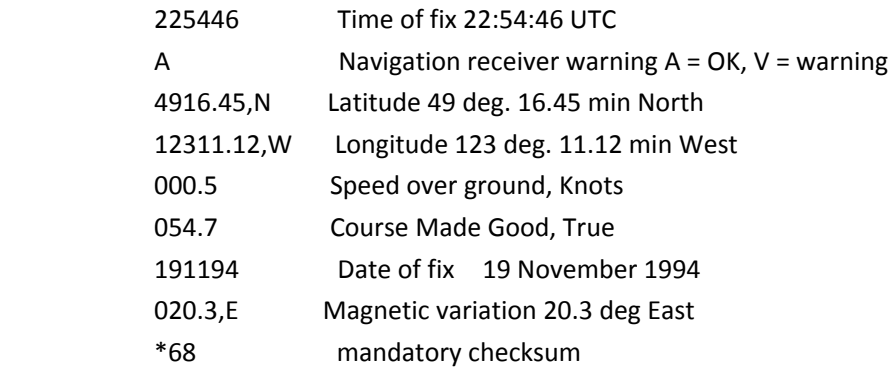

#### ex3: \$GPRMC,220516,A,5133.82,N,00042.24,W,173.8,231.8,130694,004.2,W\*70

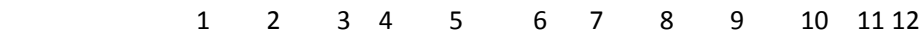

- 1 220516 Time Stamp 2 A validity - A-ok, V-invalid 3 5133.82 current Latitude 4 N North/South 5 00042.24 current Longitude 6 W East/West 7 173.8 Speed in knots 8 231.8 True course 9 130694 Date Stamp 10 004.2 Variation 11 W East/West
- 12 \*70 checksum

ex4: \$GPRMC,hhmmss.ss,A,llll.ll,a,yyyyy.yy,a,x.x,x.x,ddmmyy,x.x,a\*hh

- $1 = UTC$  of position fix
- $2 = Data status (V=navigation receiver warning)$
- $3 =$  Latitude of fix
- $4 = N \text{ or } S$
- $5 =$  Longitude of fix
- $6 = E$  or W
- 7 = Speed over ground in knots
- 8 = Track made good in degrees True
- $9 = UT$  date
- 10 = Magnetic variation degrees (Easterly var. subtracts from true course)
- $11 = E$  or W
- $12 =$ Checksum

## **4.2.5 GPVTG**

Track Made Good and Ground Speed.

ex1: \$GPVTG,360.0,T,348.7,M,000.0,N,000.0,K\*43 ex2: \$GPVTG,054.7,T,034.4,M,005.5,N,010.2,K

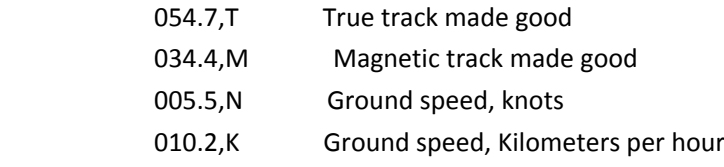

#### ex3: \$GPVTG,t,T,,,s.ss,N,s.ss,K\*hh

- 1 = Track made good
- $2 =$  Fixed text 'T' indicates that track made good is relative to true north
- $3 = not used$
- $4 = not used$
- $5 =$  Speed over ground in knots
- $6$  = Fixed text 'N' indicates that speed over ground in in knots
- 7 = Speed over ground in kilometers/hour
- 8 = Fixed text 'K' indicates that speed over ground is in kilometers/hour
- $9 =$ Checksum

The actual track made good and speed relative to the ground.

\$GPVTG,x.x,T,x.x,M,x.x,N,x.x,K x.x,T = Track, degrees True x.x,M = Track, degrees Magnetic x.x,N = Speed, knots x.x,K = Speed, Km/hr

## **5 Update System**

## **5.1 Make USB boot Stick and Copy Image to USB stick**

Create PC condition:

Create a bootable USB stick on Windows XP/ Win7, the first thing you need to do is insert a USB stick with at least 2GB of free space into your PC.

Here use an USB installer tool to write the image ISO to USB stick. Please copy the file **SW/tools/Universal‐USB‐Installer‐1.9.3.5.exe** to your PC anywhere.

USB stick making steps in detail as follows:

- a. Copy **SW/image/xxx.iso** image into your PC.
- b. Select the "Try Unlisted Linux ISO" from the dropdown list.

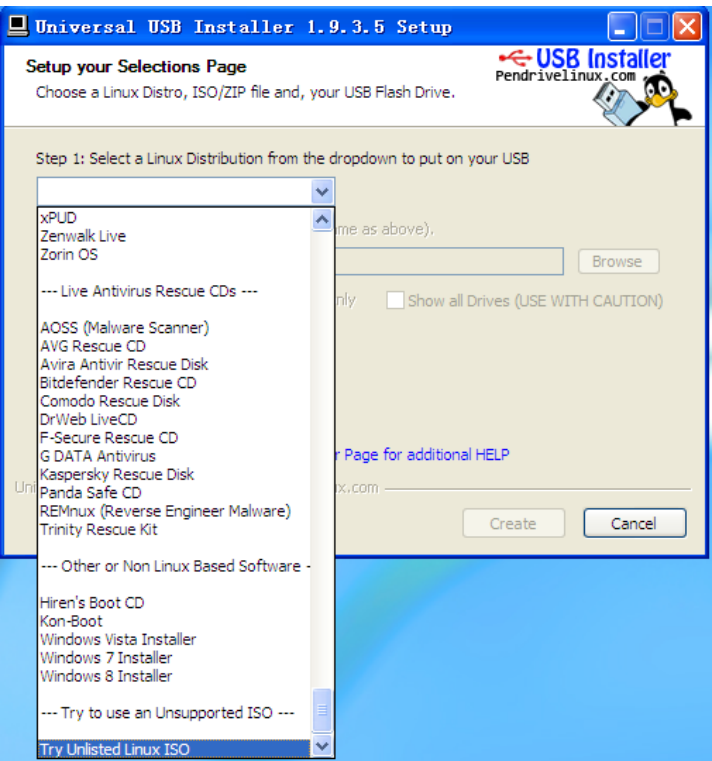

c. Click **'Browse'** and select the image ISO file.

## **Vantron VT-M2M-TC VM**

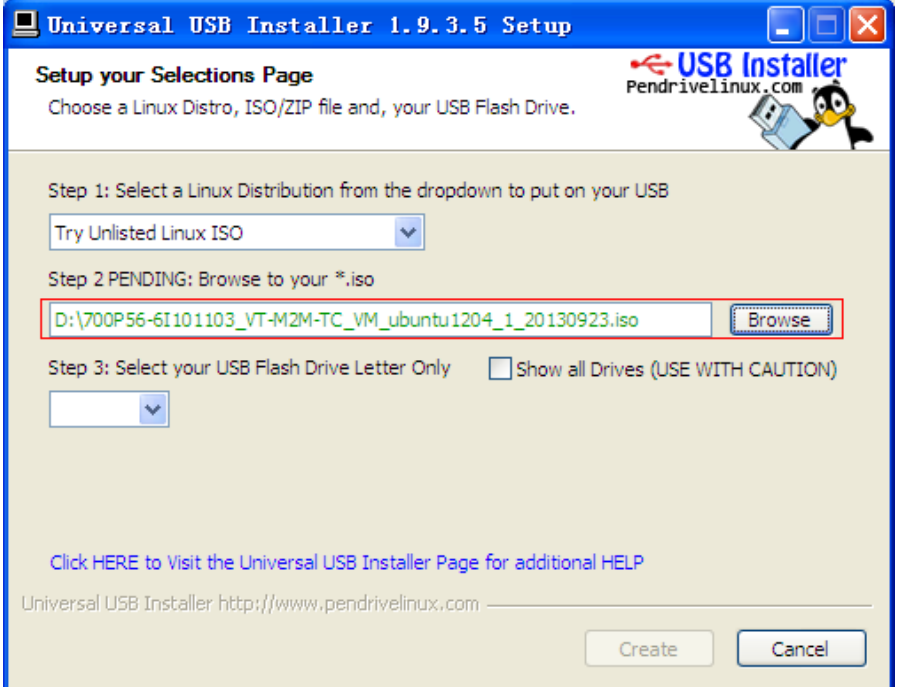

d. Choose the USB drive and click **'Create'**.

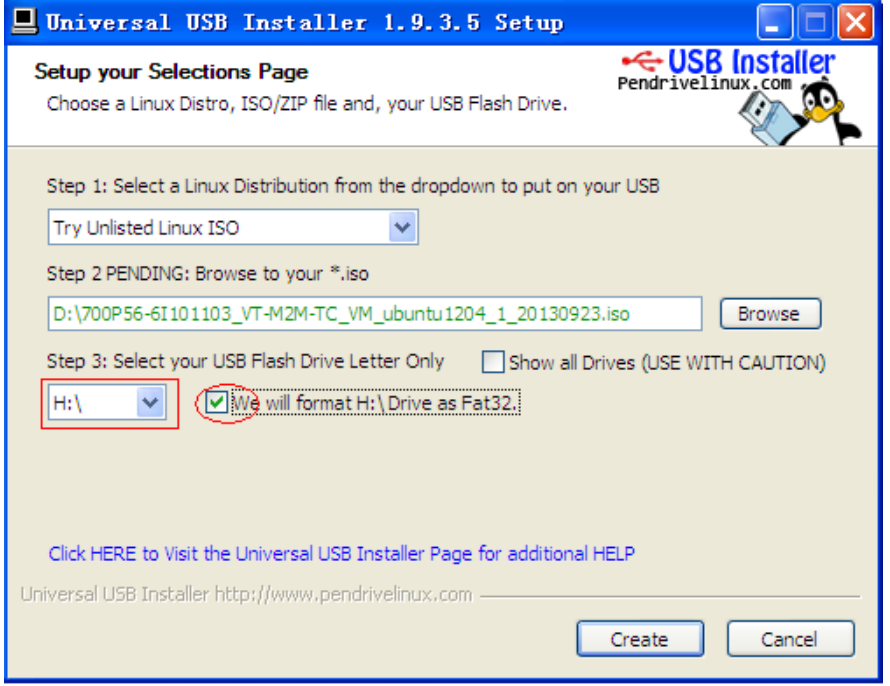

## **5.2 Update steps**

- a. When the bootable USB stick create over, insert the USB stick into VT‐M2M‐TC. And connect a USB keyboard on the M2M‐TC.
- b. Power ON the VT-M2M-TC, and step into BIOS by press the "Delete" key on the keyboard.

In the BIOS, set the first boot option for boot up by USB stick. The user guidance of the BIOS is in the package of **HW/ 700N16‐6Bxxxxxx\_VT‐M2M‐TC\_VM\_xxx.zip**.

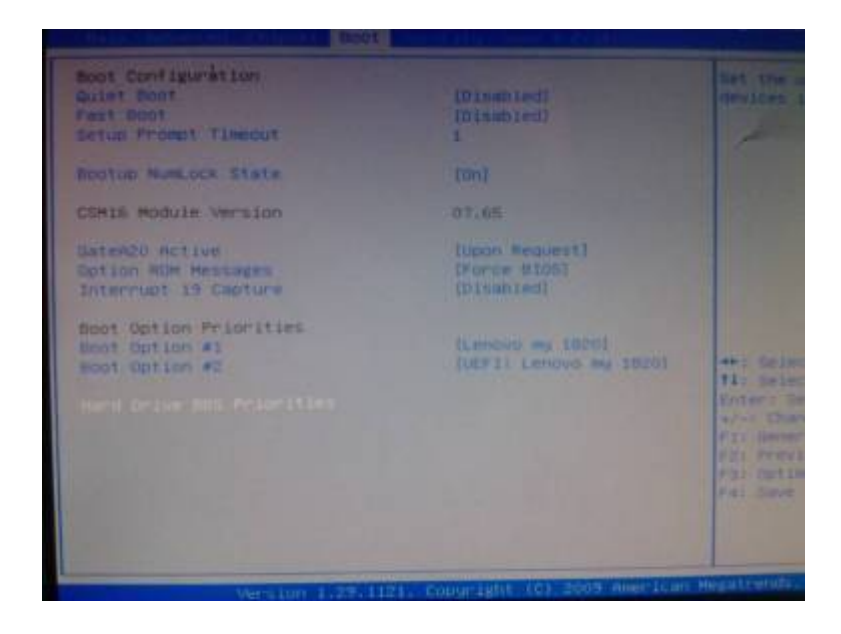

c. Select the first option "clonezilla live with img 700Pxxxxxx".

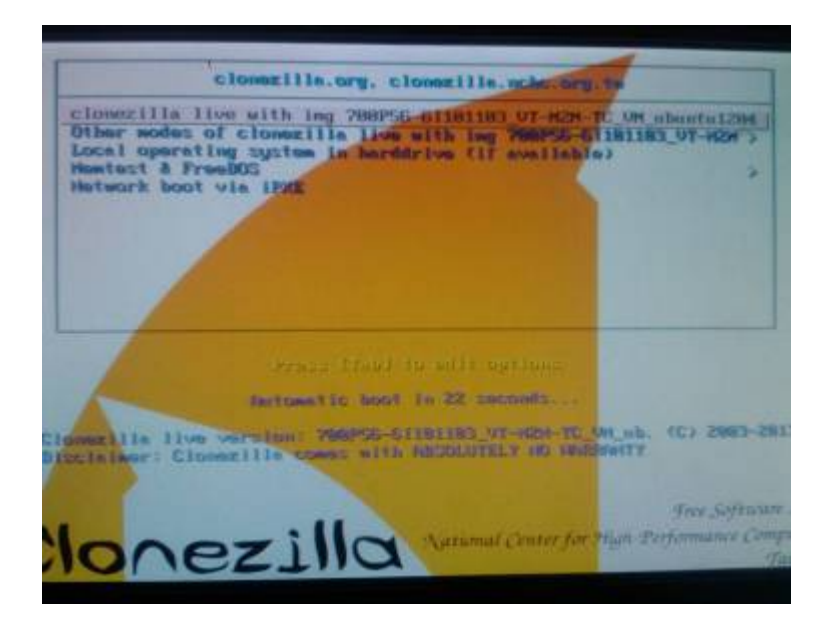

d. When ask "Are you sure want to continue??" or "Let me ask you again, Are you sure you want to continue??", please input 'y' all.

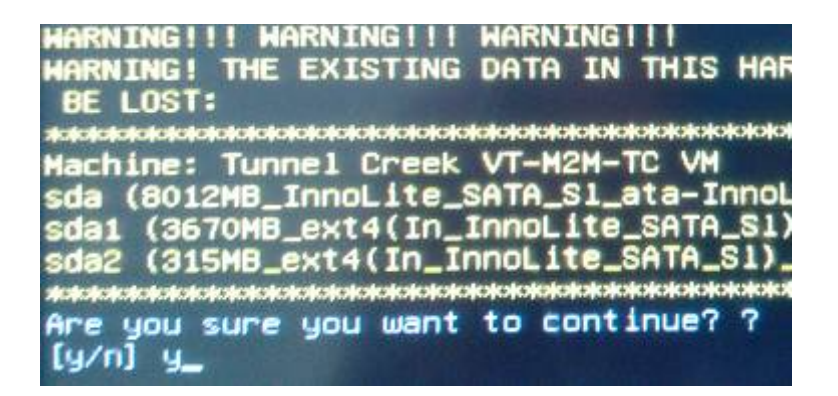

e. The system is updating.

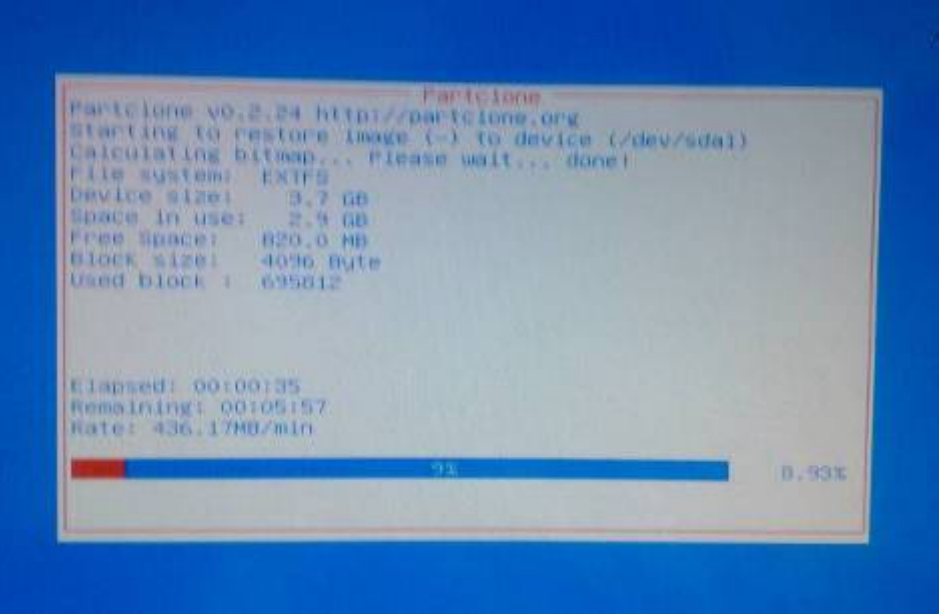

f. When update over, the system will power off.

Re‐power VT‐M2M‐TC, and step into the BIOS, and restore the first boot option to hard disk.

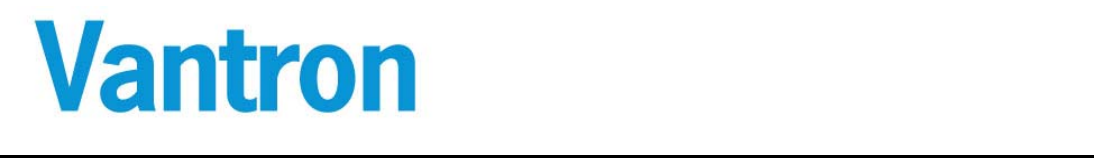

**US Office: Vantron Technology, Inc.**  Address: 1292 Kifer Road #807, Sunnyvale, CA 94086 Tel: 510-304-7666 Email: sales@vantrontech.com

China Office: Chengdu Vantron Technology, Ltd. Address: 3rd floor, 3rd building, No.9, 3rd WuKe East Street, WuHou District, Chengdu, P.R. China 610045 Tel: 86-28-8512-3930/3931, 8515-7572/6320 Email: sales@vantrontech.com.cn